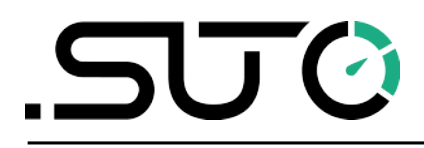

希尔思

中文

# 操作说明

# <span id="page-0-0"></span>**S551**

# 便携式显示及数据记录仪

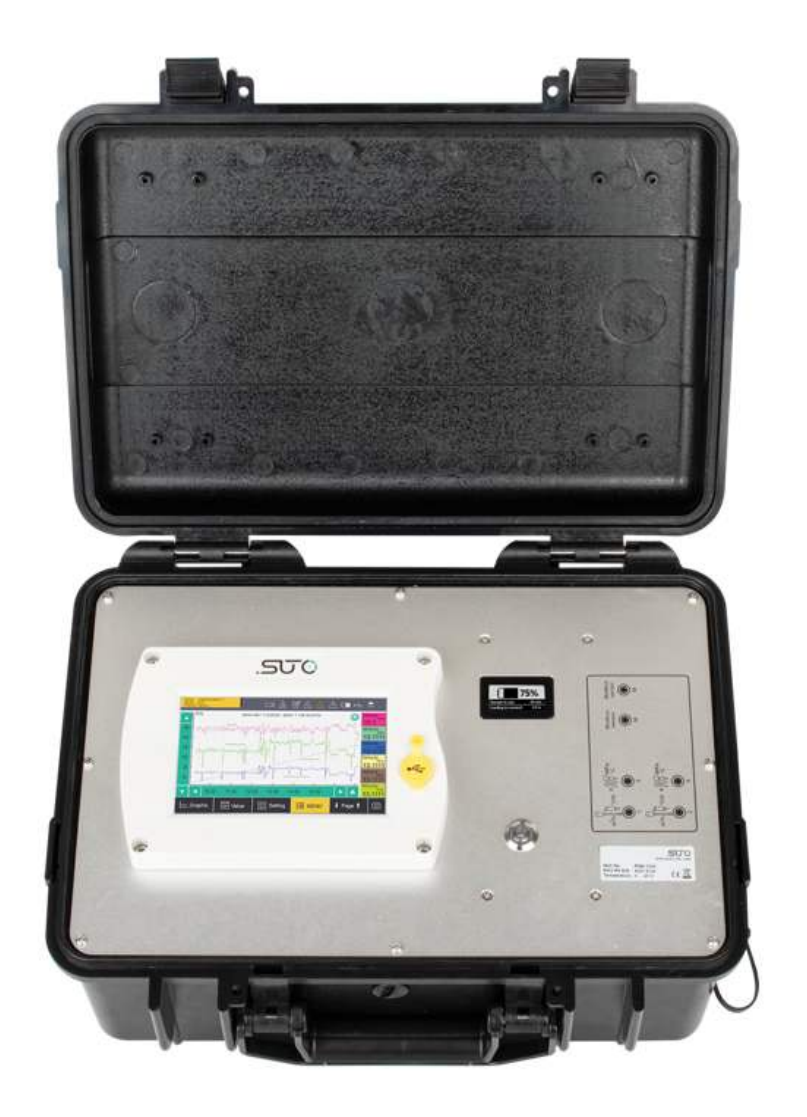

尊敬的客户,

感谢您选择我们的产品。

用户须在启动设备前完整阅读该操作手册并认真遵守。对于因未仔细查看或者未遵 守此操作手册规定而造成的任何损失,制造商概不负责。

如果用户违反此操作手册所描述或规定的方式,擅自改动设备,仪器保修将自动失 效并且制造商免除责任。

请按照此操作手册说明的专业用途使用该设备。

对于该设备在未描述用途上的适用性,希尔思公司不做任何保证。由于运输、设备 性能或使用造成的间接损失,希尔思公司不承担责任。

# 目录

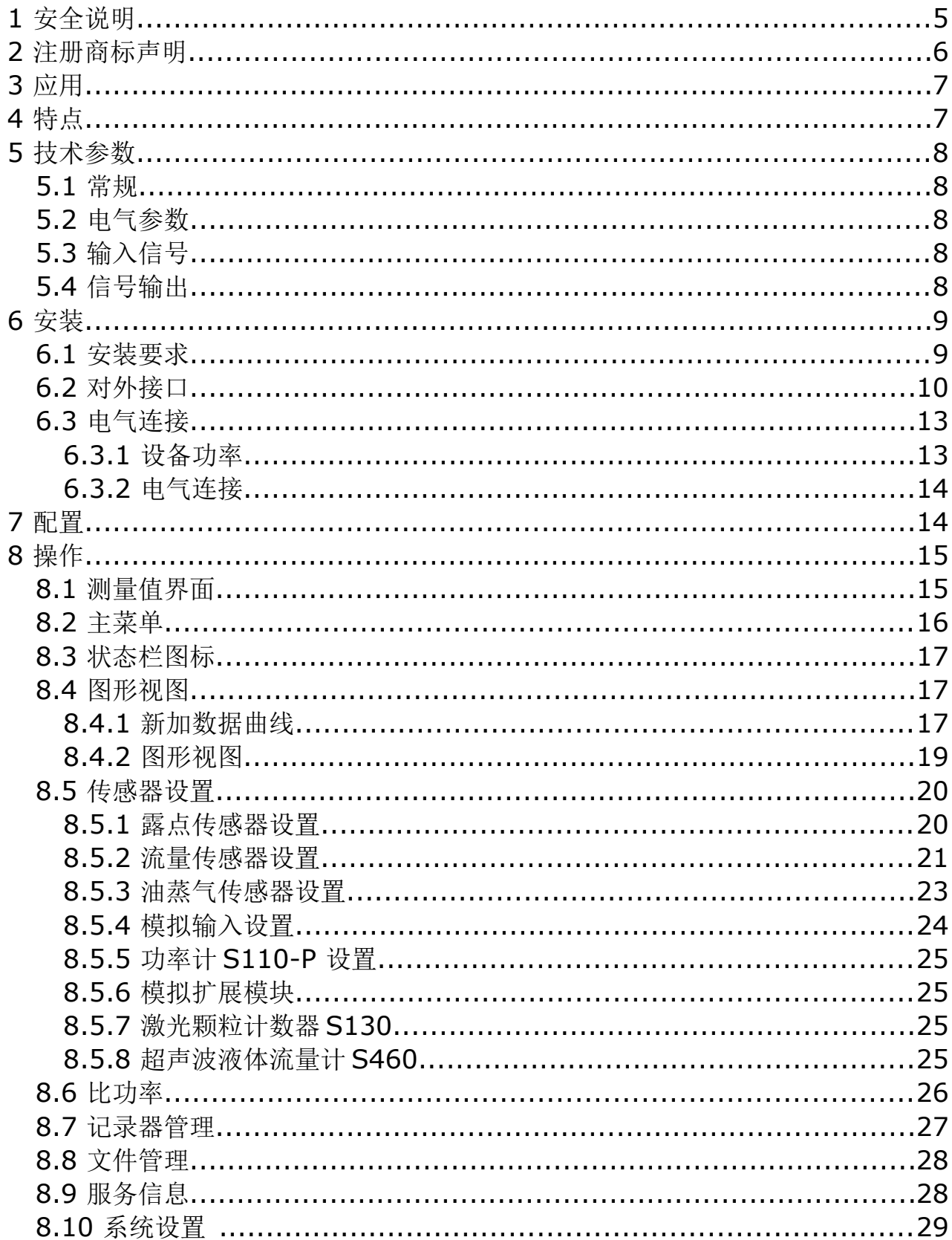

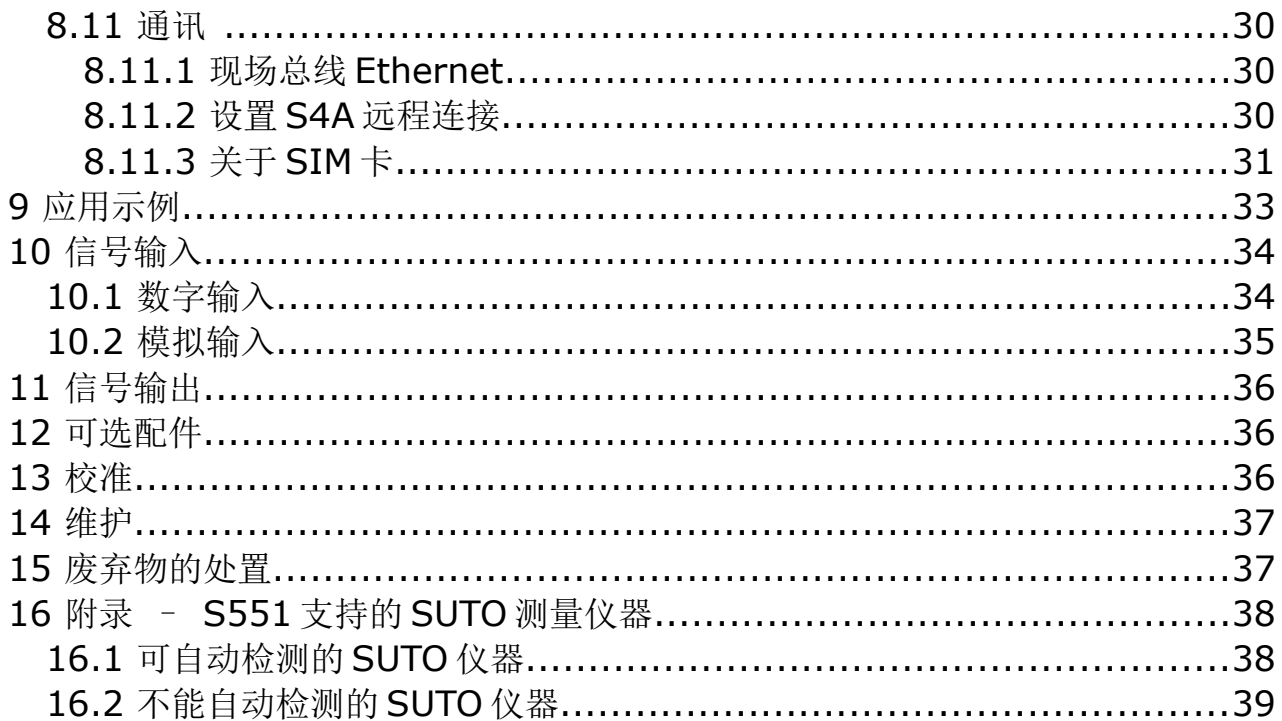

# **1** 安全说明

#### 请检查此操作手册和产品类型是否匹配。

请查看此手册中包含的所有备注和说明。手册中包含了前期准备和安装、 操作及维护各个阶段需要查看的重要信息。因此技术人员以及设备负责人 或授权人员必须仔细阅读此操作说明。

请将此操作手册放置在操作现场便于取阅的地方。针对此操作手册或者产品有任何 不明白或疑惑的地方,请联系制造商。

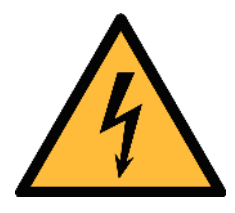

# 警告! 压缩空气! 任何与急速漏气或压缩空气系统带压部分的接触都有可能导致重大 损伤甚至死亡!

- 禁止超过允许的最大压力范围。
- 只使用耐压的安装材料。
- 避免人员接触急速的漏气或仪器带压的部分。
- 进行维修维护作业时必须确保系统没有压力。

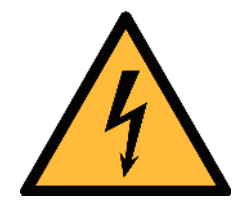

## 警告!

## 电源电压!

任何与产品通电部分的接触都有可能导致重大损伤甚至死亡。

- 考虑所有电气安装相关的规定。
- 进行维修维护作业时必须断开任何电源连接。
- 系统中任何电气工作只允许授权人员进行操作。

## 注意!

#### 操作条件许可范围**!**

请查看许可的操作条件,任何超出这些许可的操作都有可能导致设备 故障, 甚至损坏仪器或整个系统。

- 不要超出许可的操作范围。
- 请确保产品运行在允许的条件范围内。
- 不要超出或者低于允许的存储/操作温度和压力。
- 经常对产品进行维护和校验,至少一年一次。

#### 常规安全说明

- 爆炸性场所不允许使用该产品。
- 请在准备阶段和安装使用过程中查看国家法规。

#### 备注

• 不允许拆卸产品。

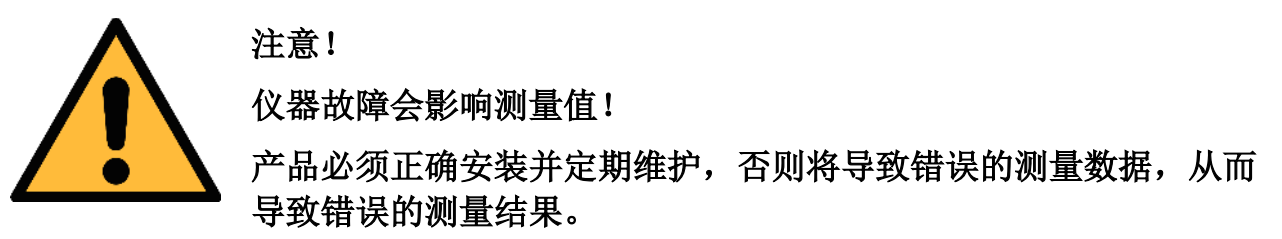

#### 存储和运输

- 确保设备的运输温度在-20°C ~ +50°C 之间。
- 存储和运输时建议使用设备的原包装。
- 请确保设备的存储温度在-20°C ~ +50°C 之间。
- 避免阳光和紫外线的照射。
- 存储的湿度必须是< 90%,无冷凝。

# **2** 注册商标声明

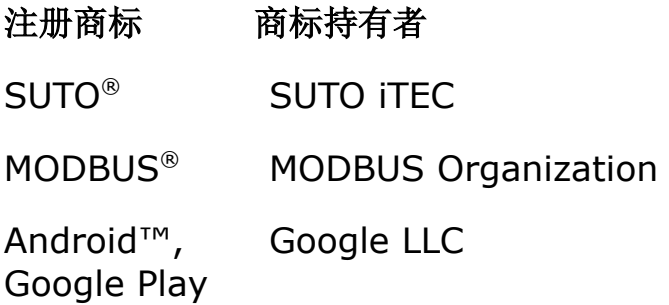

# **3** 应用

S551 是一款显示和记录压缩空气和工业气体各项测量数据的便携式显示及数据记 录仪。具体技术参数,参见第[5](#page-7-0)章。

希尔思提供全套免费或付费数据分析软件(S4A、CAA 或 S4M), 为 S551 中记录 的测量数据提供下载与分析功能。

S551 便携式显示及数据记录仪主要用于工业环境中的压缩空气系统,不能用于爆 炸性场所。若在爆炸性场所使用,请联系制造商。

# **4** 特点

- 使用方便
	- 自动检测大多数带有 SDI 或 Modbus/RTU 接口的 SUTO 仪器,只需将 测量仪器与 S551 连接即可开始记录数据,不需要任何设置或者编程。
	- 高分辨率 5 英寸触摸彩屏界面,简单易操作。
	- IP65 外壳,即使在恶劣的工业环境中也能提供良好的保护。
	- 内置电池,可作为备用电源,电源中断时仍能记录与显示数据。
	- 内置网络服务器,支持远程访问。
- 连接灵活
	- 可连接各式传感器,涵盖几乎所有空压机性能测量参数(空气流量、空 气消耗量、功率消耗量、压力、温度等)。
	- 通过扩展盒和 Modbus 最多可连接 24 个传感器。
	- 使用可选的 4G/LTE 功能(订货号 A1670)及专用的 S4A 软件, 可以远 程查看测量数据,并读出日志文件。
	- 可方便地连接第三方传感器。
- 测量高效
	- 便携式,可放置在测量现场。
	- 支持远程访问,可在办公室对现场测量数据进行分析。
	- 全套软件套装包括:
		- S4A:测量数据下载和简单分析(免费)。
		- CAA: 压缩空气分析软件(免费)。
		- S4M:测量数据实时采集与分析软件(收费)。

# <span id="page-7-0"></span> **5** 技术参数

# **5.1** 常规

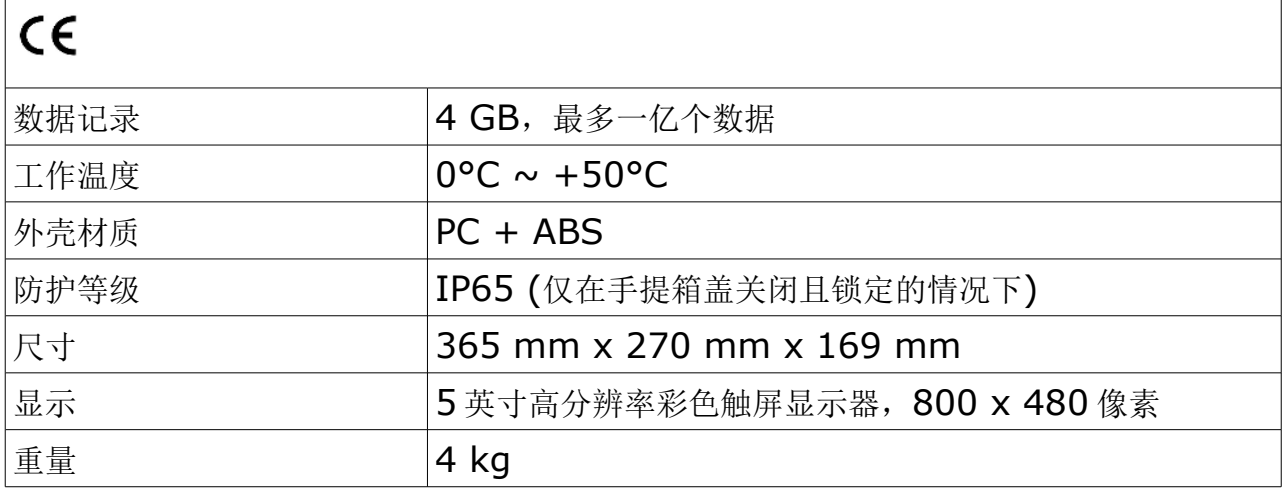

# **5.2** 电气参数

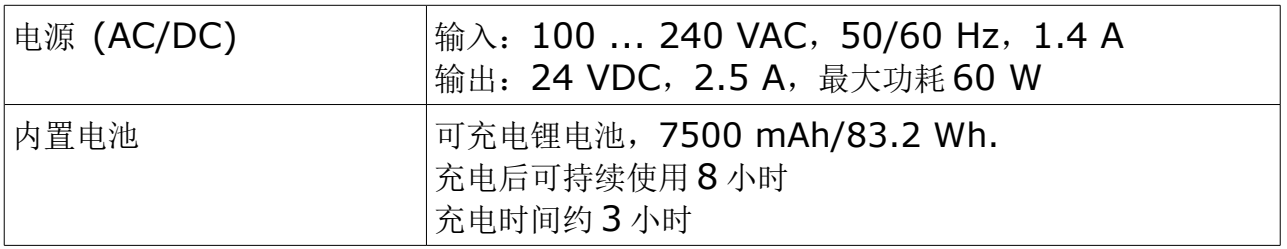

# **5.3** 输入信号

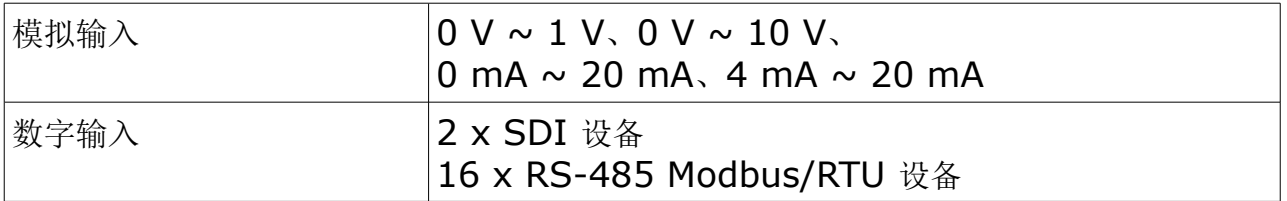

# **5.4** 信号输出

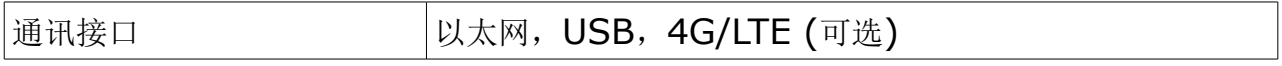

# **6** 安装

请确保您的套装包含下面列出的所有部件。

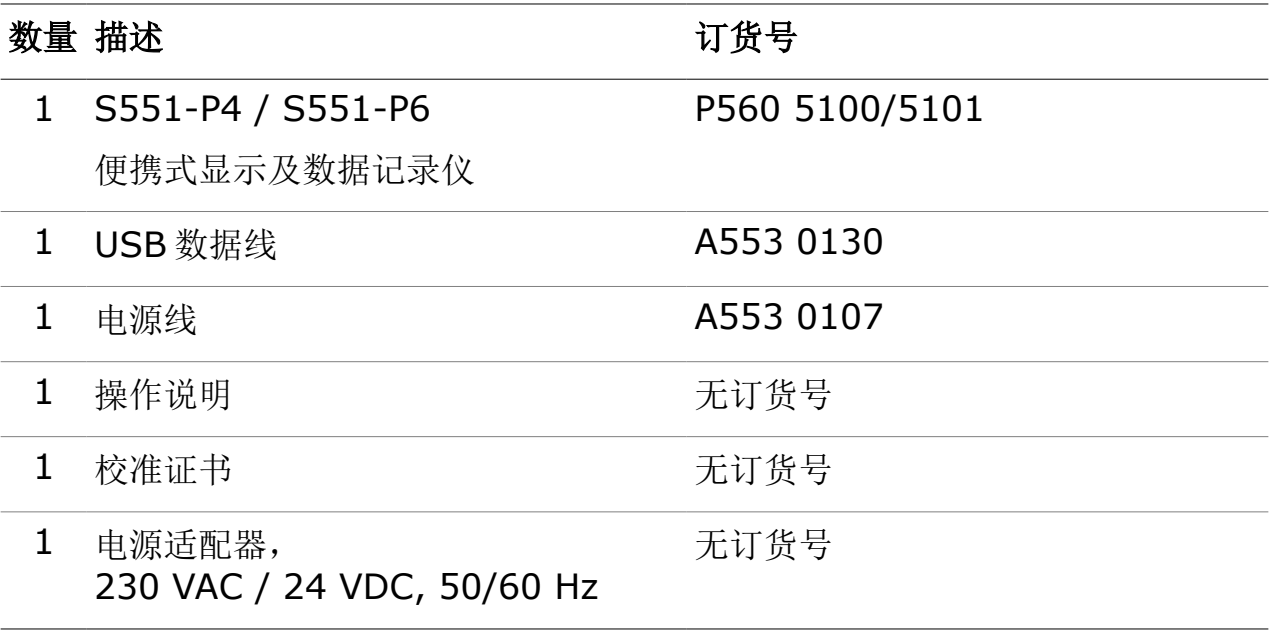

## **6.1** 安装要求

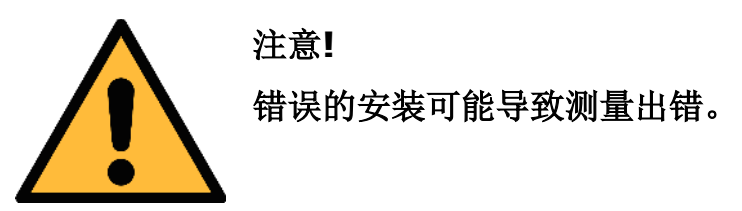

- 本产品只能安装在室内使用!假如要安装在室外,必须避免太阳直晒和雨水 冲洗。
- 强烈建议不要将本产品长期放置在潮湿环境中。潮湿环境通常存在于压缩机 出口。

# **6.2** 对外接口

<span id="page-9-0"></span>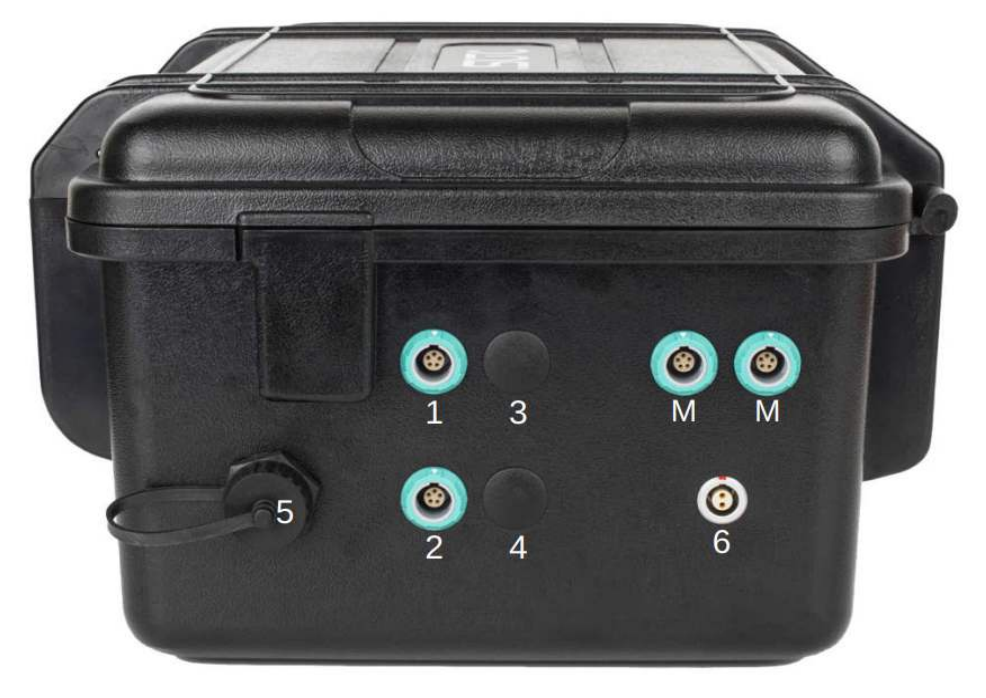

S551 手提箱右视图

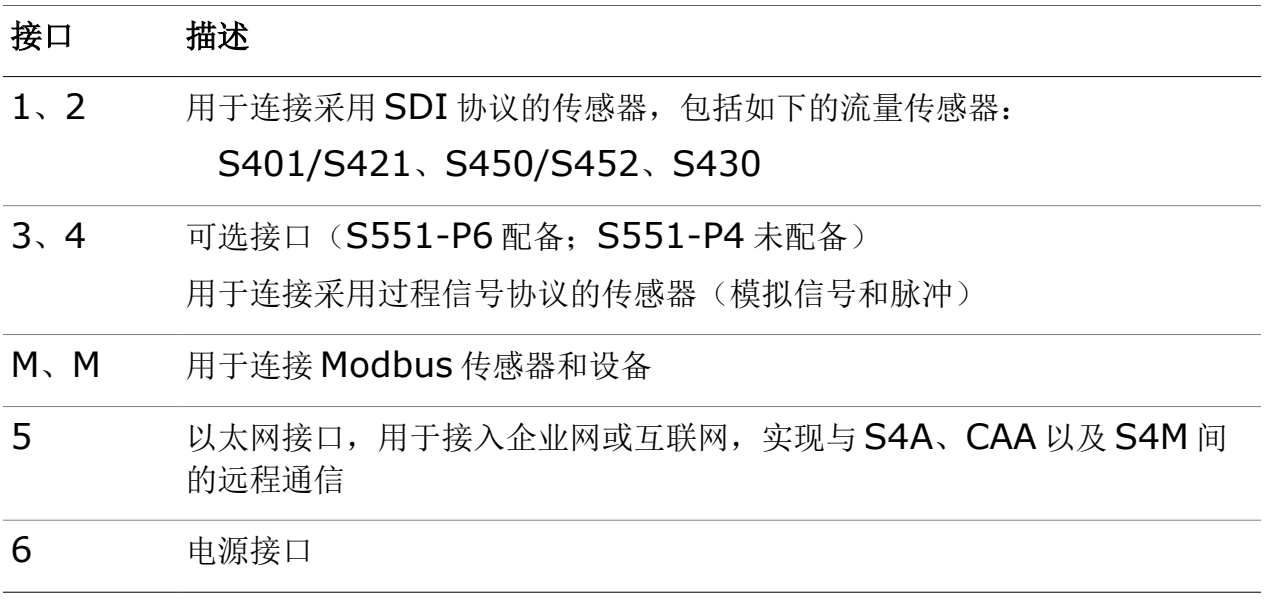

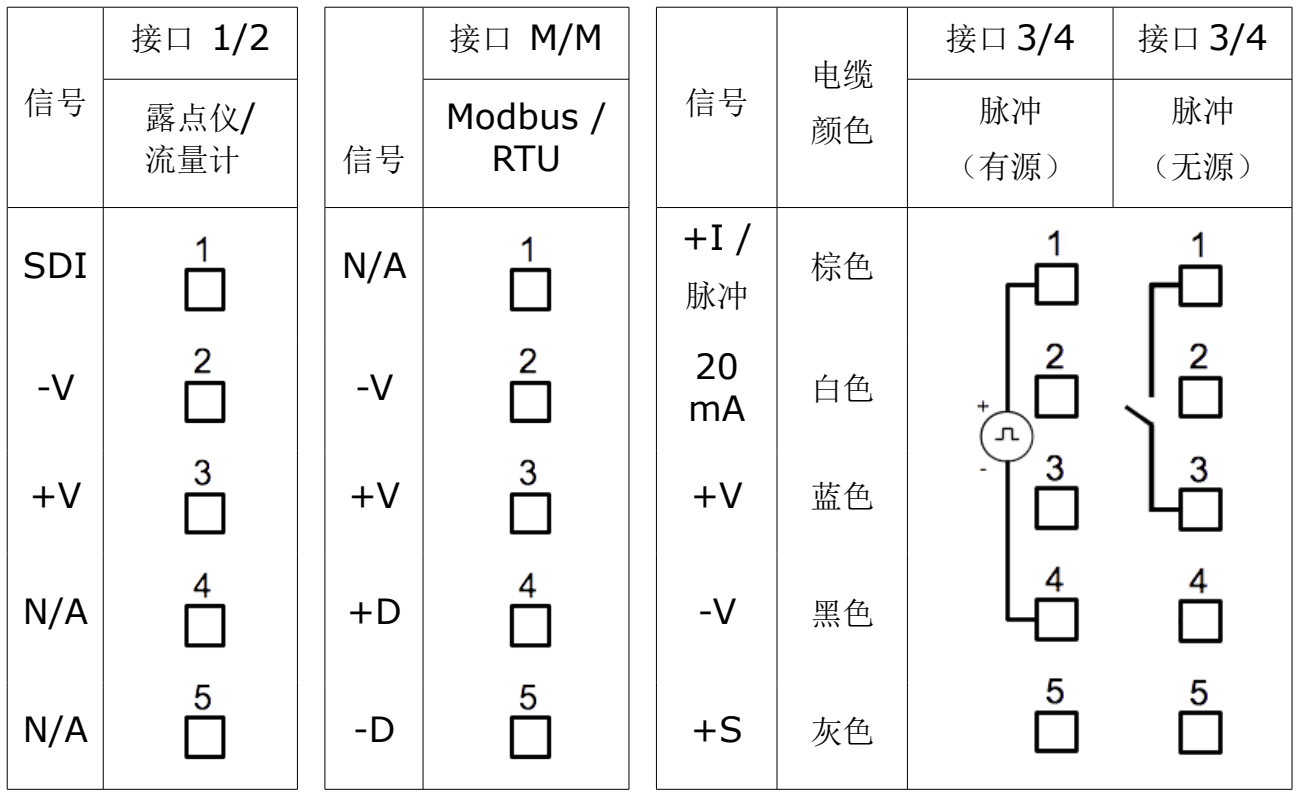

请参阅下表的接口信号说明,将不同的设备连接到 S551 不同接口。

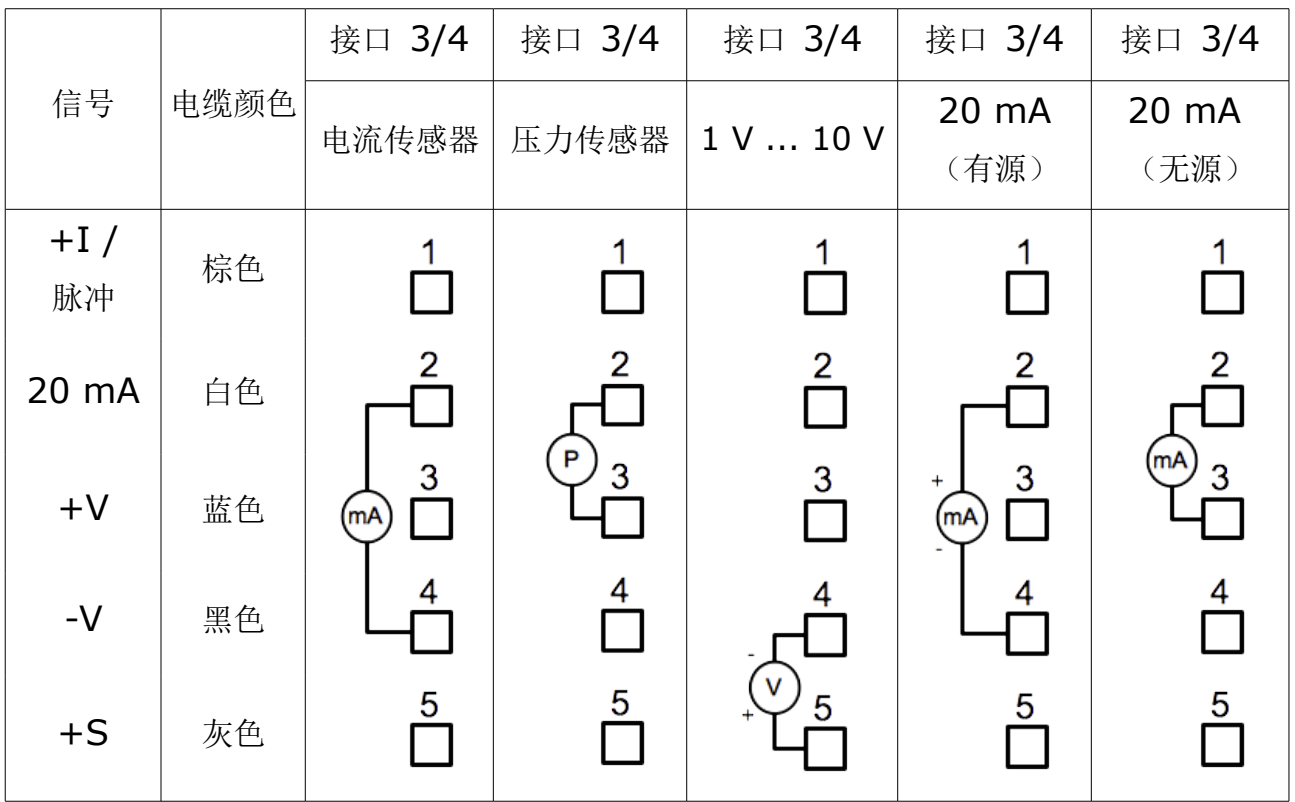

# 引脚定义说明

- SDI 数字信号(内部使用)
- -V 电源电压负极
- +V 电源电压正极
- +I 正极 4 ... 20 mA 信号
- +D Modbus 数据 +
- -D Modbus 数据 -
- +S 电压信号输入 +
- NA 未使用

## **ODU** 接口引脚

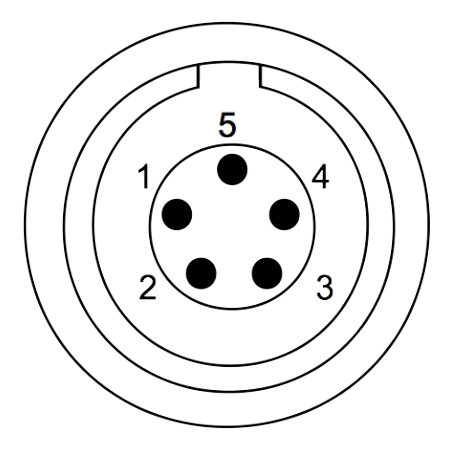

引脚连接正视图

## **6.3** 电气连接

S551 采用便携式手提箱设计,不需要高昂的安装费用。在使用时,只需将传感器 按协议类型通过合适的电缆接至 S551 相应接口。

#### **6.3.1** 设备功率

S551 可提供总功率为 20 W 的 24 VDC 电源, 为所连接的设备供电。请确保所有 由 S551 供电的设备功率总和不能超过此限值。各设备功耗请参考下表:

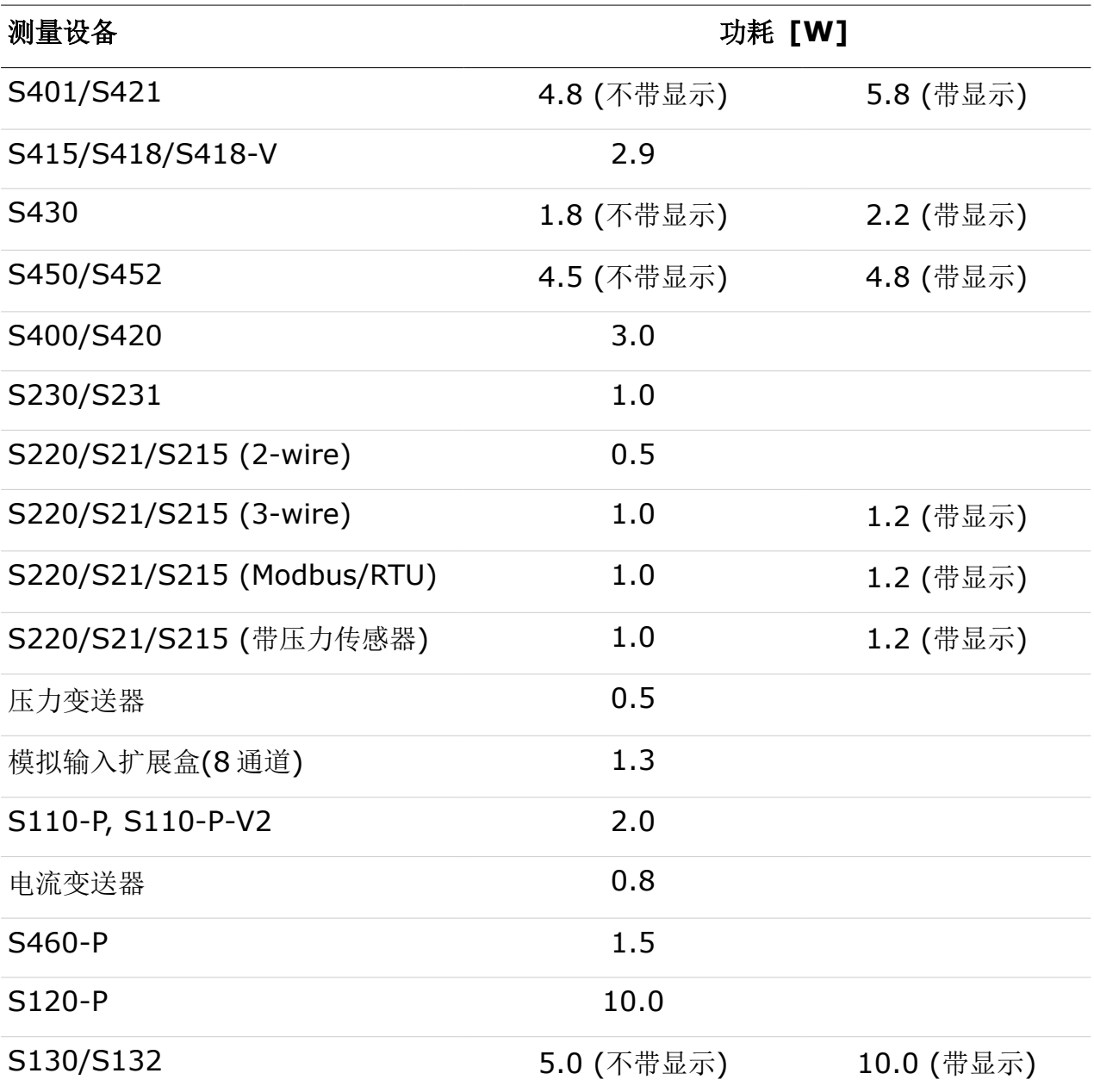

#### **6.3.2** 电气连接

在打开 S551 电源之前, 请将所有设备连接到 S551:

- 对于 SDI 设备,采用箱体侧面的接口 1 或 2。
- 对于 Modbus 设备,采用箱体侧面的接口 M。
- 对于模拟信号设备,例如 0 ... 20 mA、4 ... 20 mA、0 ... 1 V、0 ... 10 V 和脉冲信号传感器,采用箱体侧面的接口 3 或 4。引脚定义说明请参阅[第](#page-9-0) [10](#page-9-0) 页 [6.2](#page-9-0) 节[对外接口。](#page-9-0)

#### 备注:

- S551 可以自动检测大多数采用 SDI 或 Modbus/RTU 协议的 SUTO 测量设 备。对具体可检测的设备,见附录 – S551 支持的 SUTO [测量仪器。](#page-37-0)
- S551 不能自动检测采用过程信号协议的设备。必须通过触摸屏访问菜单>传 感器设置,手动选择设备类型;或通过 S4C-Display 软件进行设置。更多详 情,请参阅第 [24](#page-23-0) 页 [8.5.4](#page-23-0) 节[模拟输入设置。](#page-23-0)

## **7** 配置

S551 在出货时会按订单要求完成出厂配置。若需更改配置,请参阅第 [20](#page-19-0) 页 [8.5](#page-19-0) [节](#page-19-0) [传感器设置。](#page-19-0)

# **8** 操作

S551 开关按钮位于操作面板中部,功能如下:

- 短按此按钮:显示电池电量和充电状态。
- 长按此按钮 2 秒: 设备将启动。
- 再次长按此按钮 2 秒: 设备将关闭。

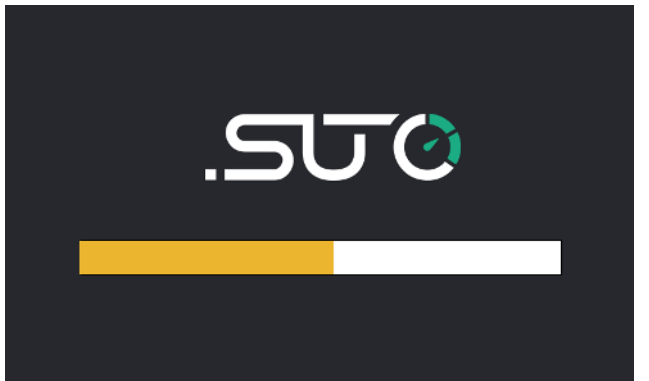

S551 启动后,首先进行初始化,建立与 传感器的通信连接等。

#### **8.1** 测量值界面

初始化工作完成后,S551 会显示来自传感器的实时测量值。测量值的显示可能会 超出一页,此时可以点击下方的箭头按钮,查看下一页内容。

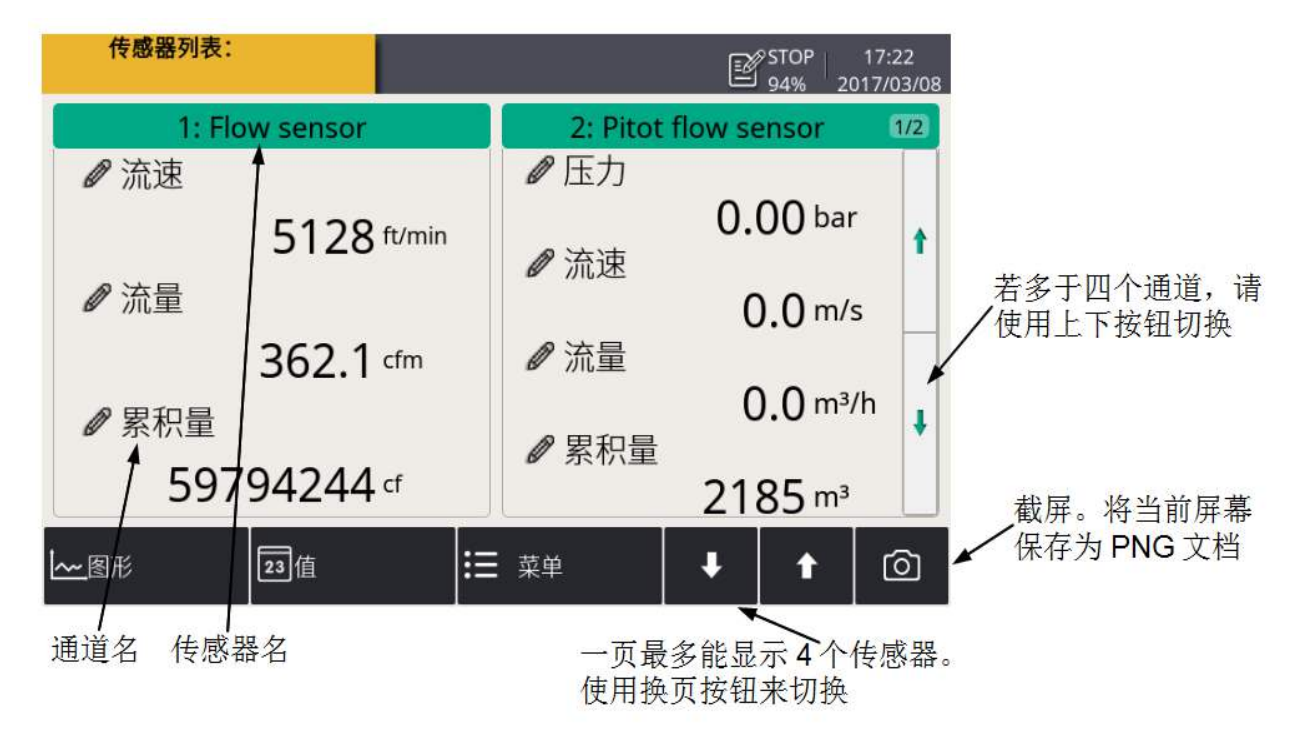

底部快捷键或图标功能如下:

- 图形:切换到图形视图。
- 值:切换到数值视图。
- 菜单: 访问主菜单(详见本页 [8.2](#page-15-0) 节[主菜单所](#page-15-0)述)
- 上/下方向箭头:向上或向下滚动查看测量数据。
- 相机图标:截图功能。

## <span id="page-15-0"></span> **8.2** 主菜单

主菜单可查看和配置 S551 及所连传感器的设置参数。

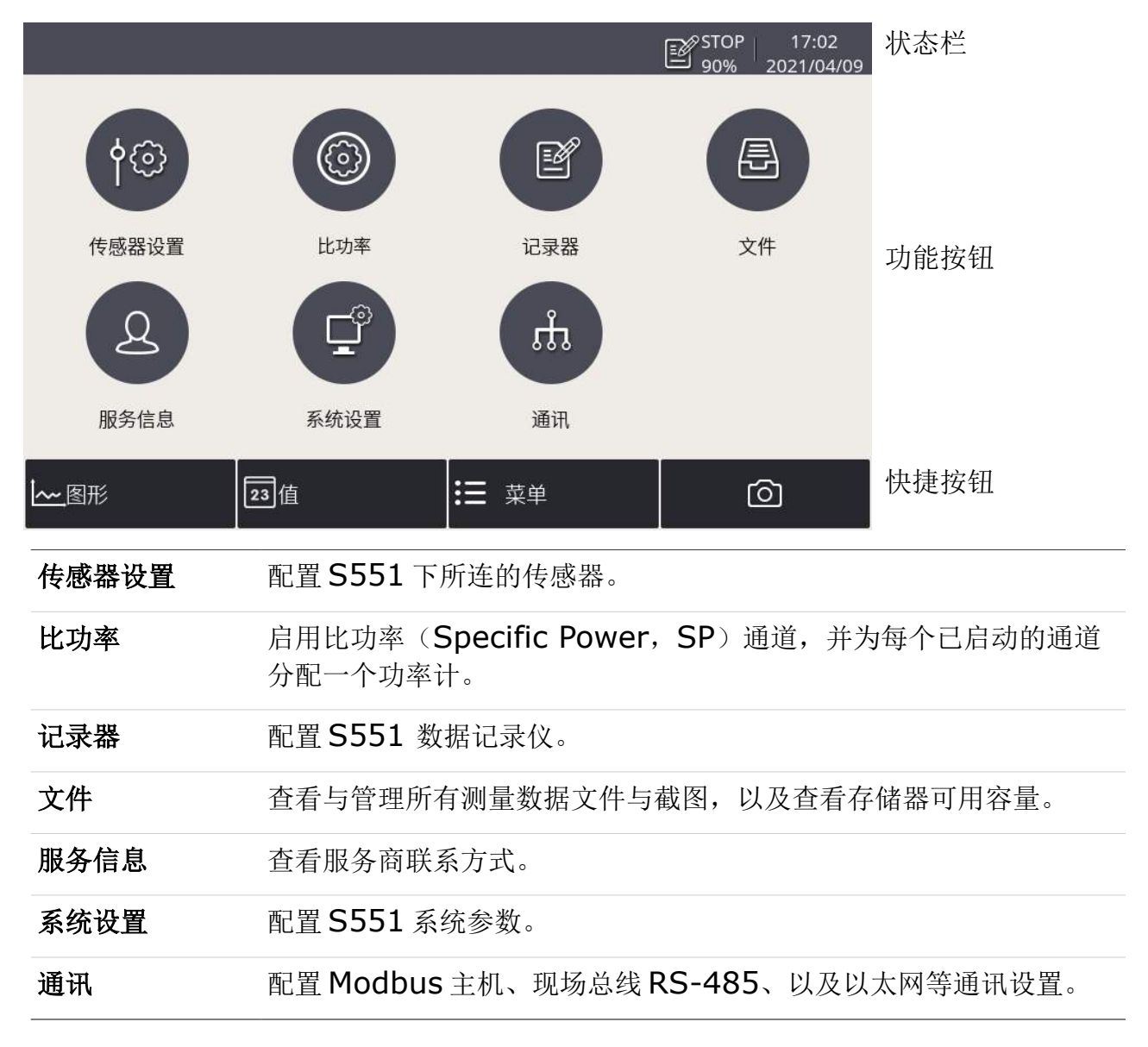

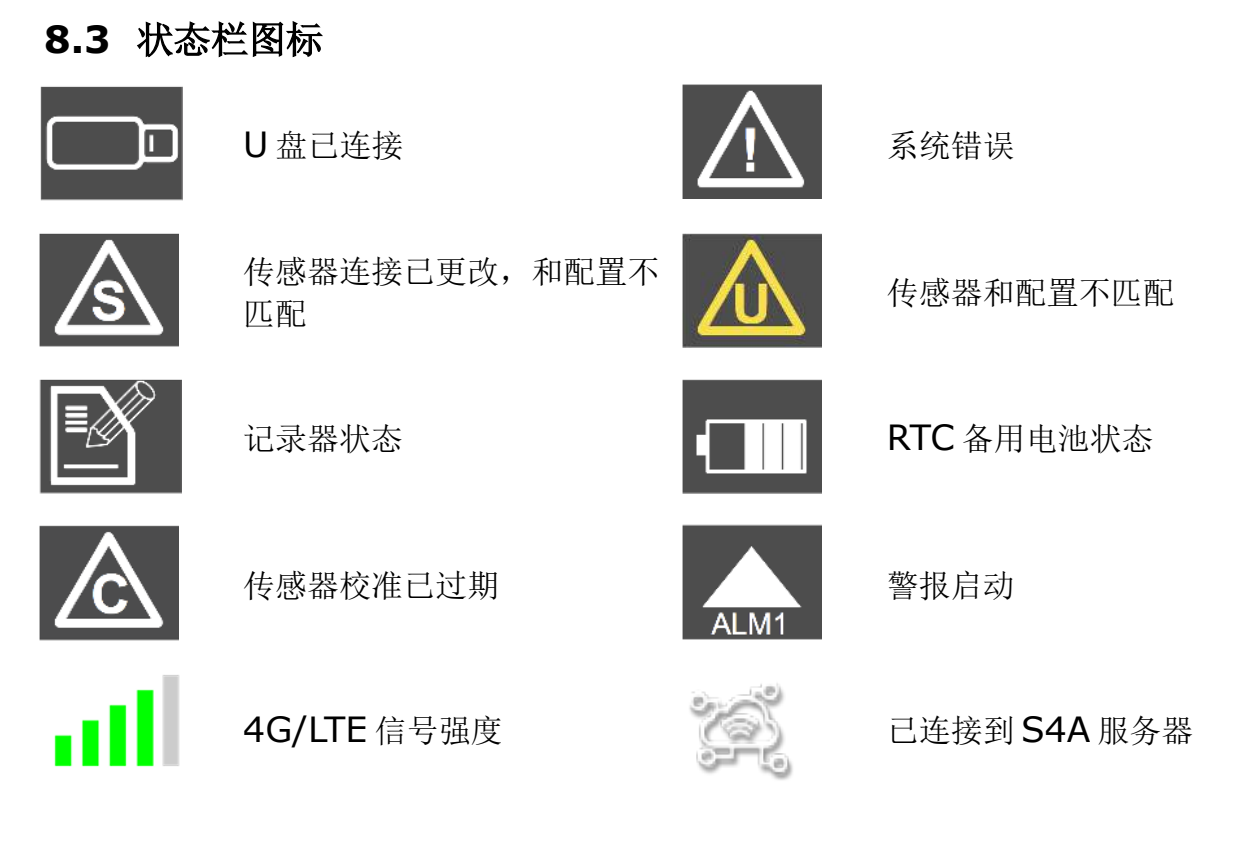

## **8.4** 图形视图

# **8.4.1** 新加数据曲线

按照以下步骤可以在图形视图中新增一条数据曲线。

1. 进入图形视图界面, 长按界面上的 N/A 图标。

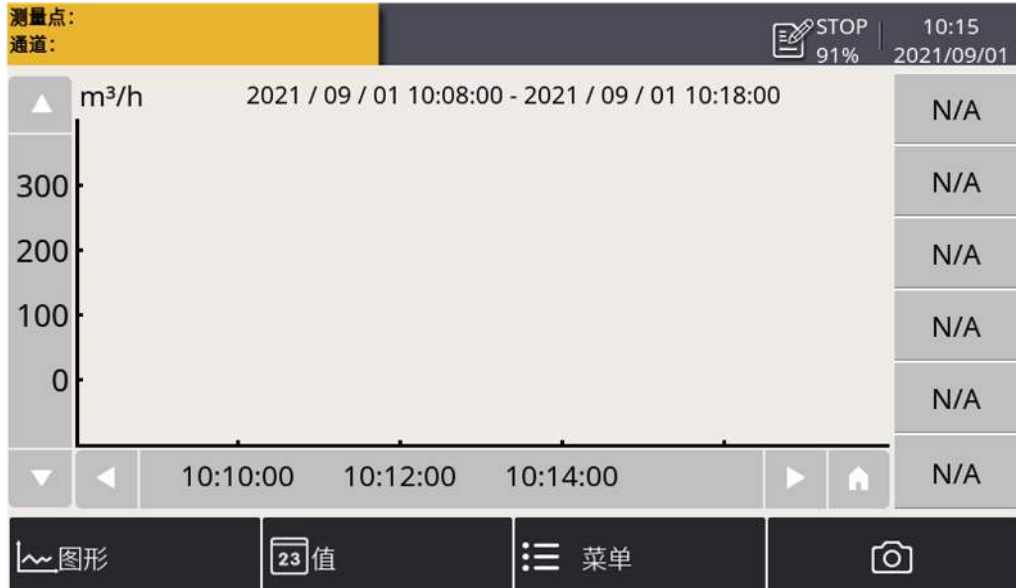

- 2. 出现通道设置界面。在该界面上:
	- 点击 卡选择传感器及通道。
	- 在简称中给该通道输入一个名字。
	- 选择曲线的颜色。

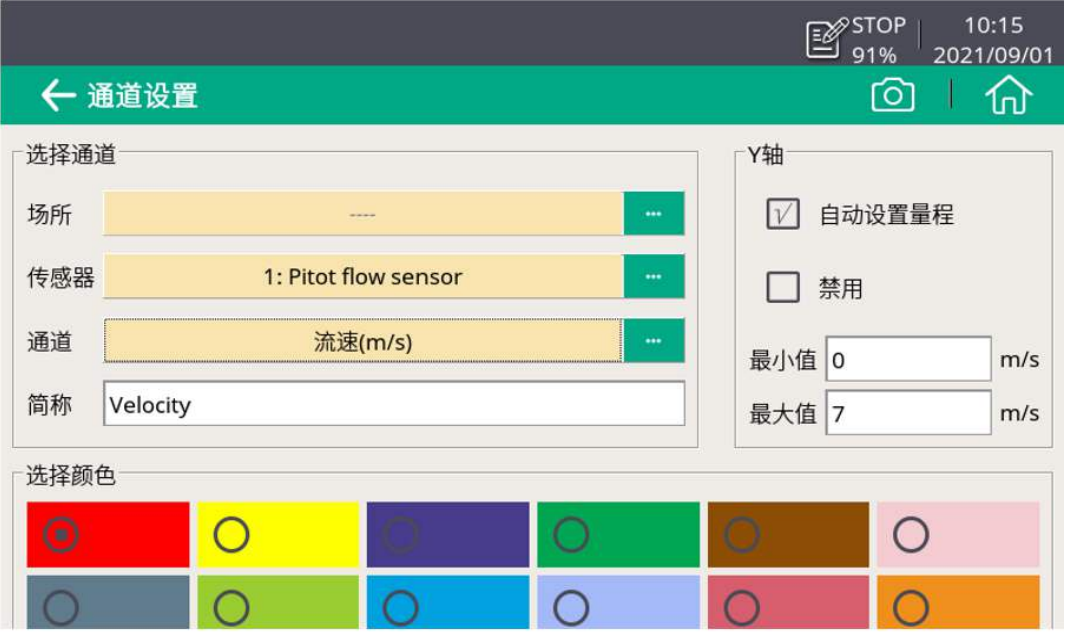

3. 点击左上角的< , 则添加了一条曲线, 显示如下。

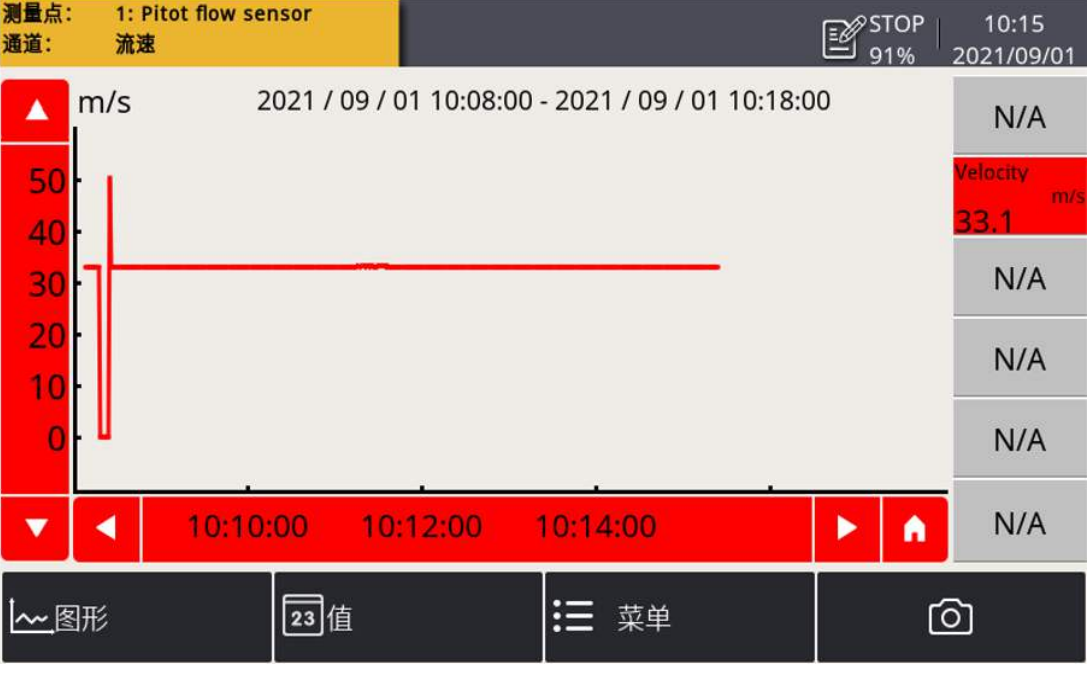

## 说明:

- 只能看到开机后最近 24 小时的数据曲线。
- 关机后曲线数据不保存。需要保存数据的, 须启动记录器。 以下两种方法中的任何一种都可以启动记录器对数据进行记录:
	- 从主界面上的 菜单 > 记录器 > 按键启动 图标来启动记录器。
	- 。点击状态栏中的 23TOP 图标,然后点击按键启动 图标来启动记录 器。

#### **8.4.2** 图形视图

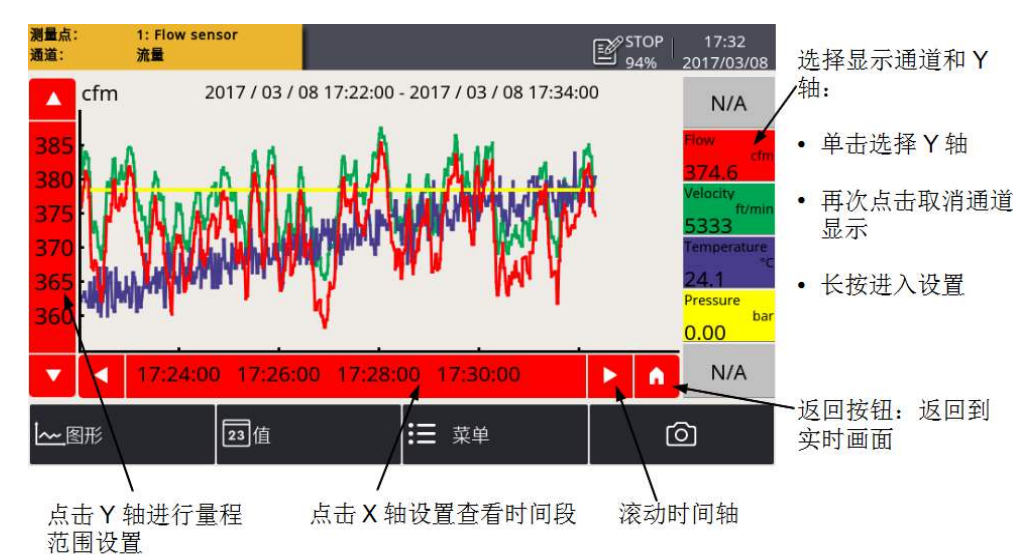

说明: S110-P 不支持图形显示功能。

#### <span id="page-19-0"></span> **8.5** 传感器设置

用于配置与 S551 相连的传感器。

#### 操作步骤:

- 1. 选择菜单 > 传感器设置, 界面中出现 S551 支持的所有传感器类型。
- 2. 选择一个传感器类型,根据需要修改该类传感器的设置项。
- 3. 完成设置后,点击保存,该传感器的所有设置修改会保存在 S551 中,并立 即下发至传感器。

备注:S551 可自动检测大多数带有 SDI 或 Modbus/RTU 的 SUTO 传感器。在出 厂时,S551 已配置有这些传感器的标准设置。

## **8.5.1** 露点传感器设置

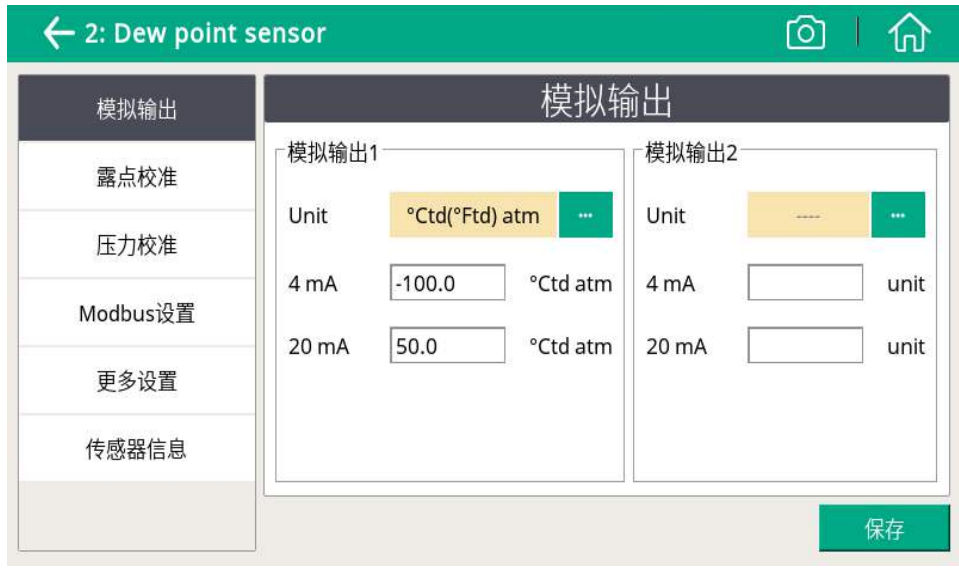

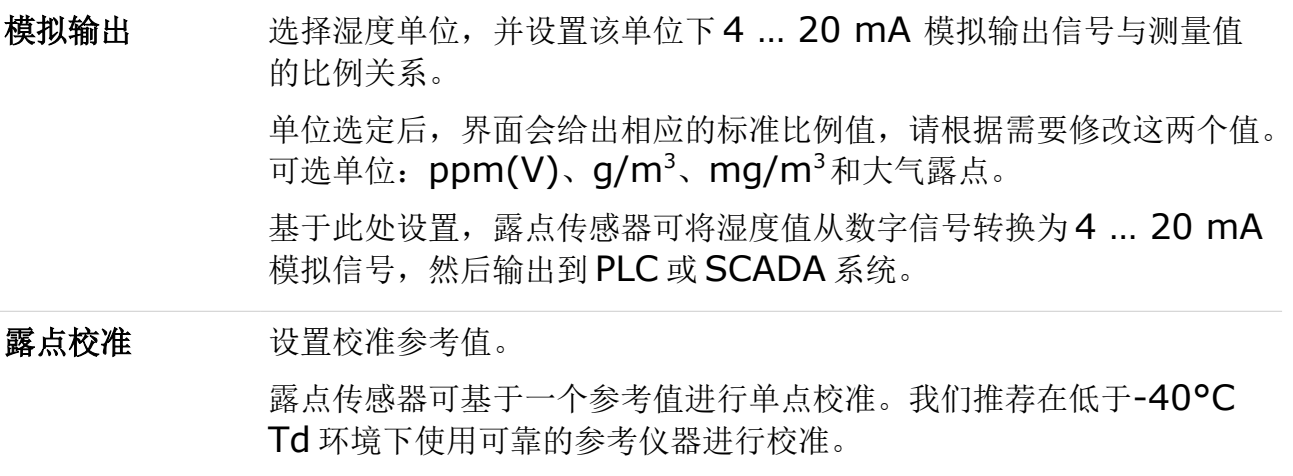

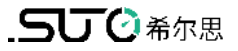

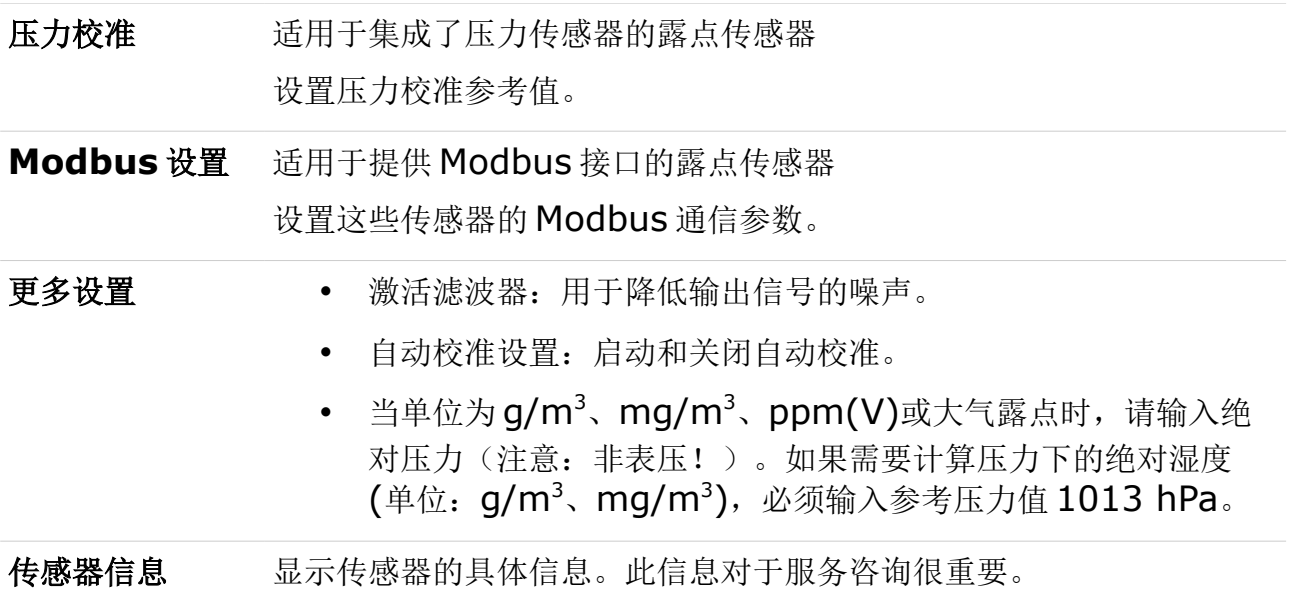

## **8.5.2** 流量传感器设置

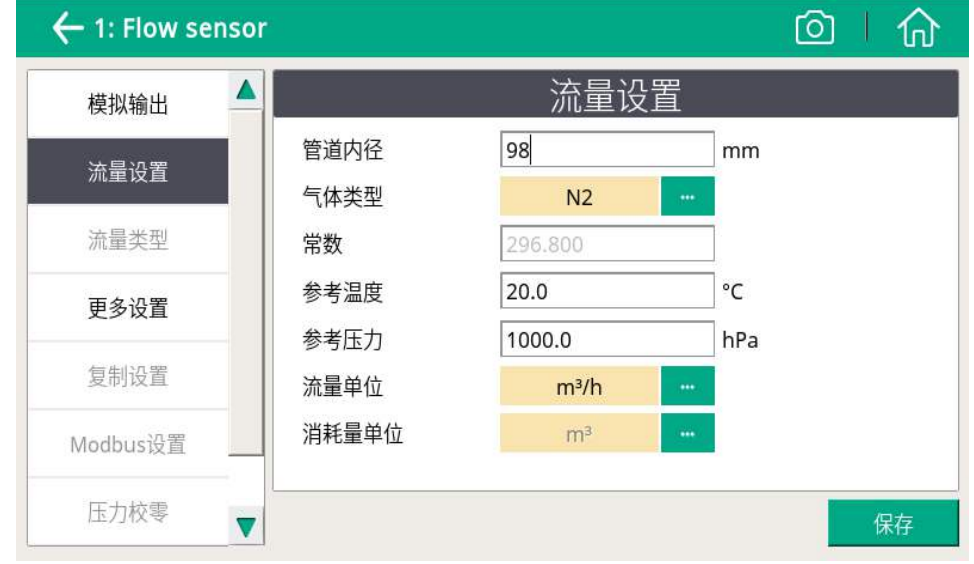

模拟输出 选择单位,并设置在该单位下 4 … 20 mA 模拟输出信号与测量值的比 例关系。 单位选定后,界面会给出相应的标准比例值,请根据需要修改这两个值。 基于此处设置,流量传感器可将湿度值从数字信号转换为 4 … 20 mA 模拟信号,然后输出到 PLC 或 SCADA 系统。 部分传感器也支持有源和无源模拟输出。

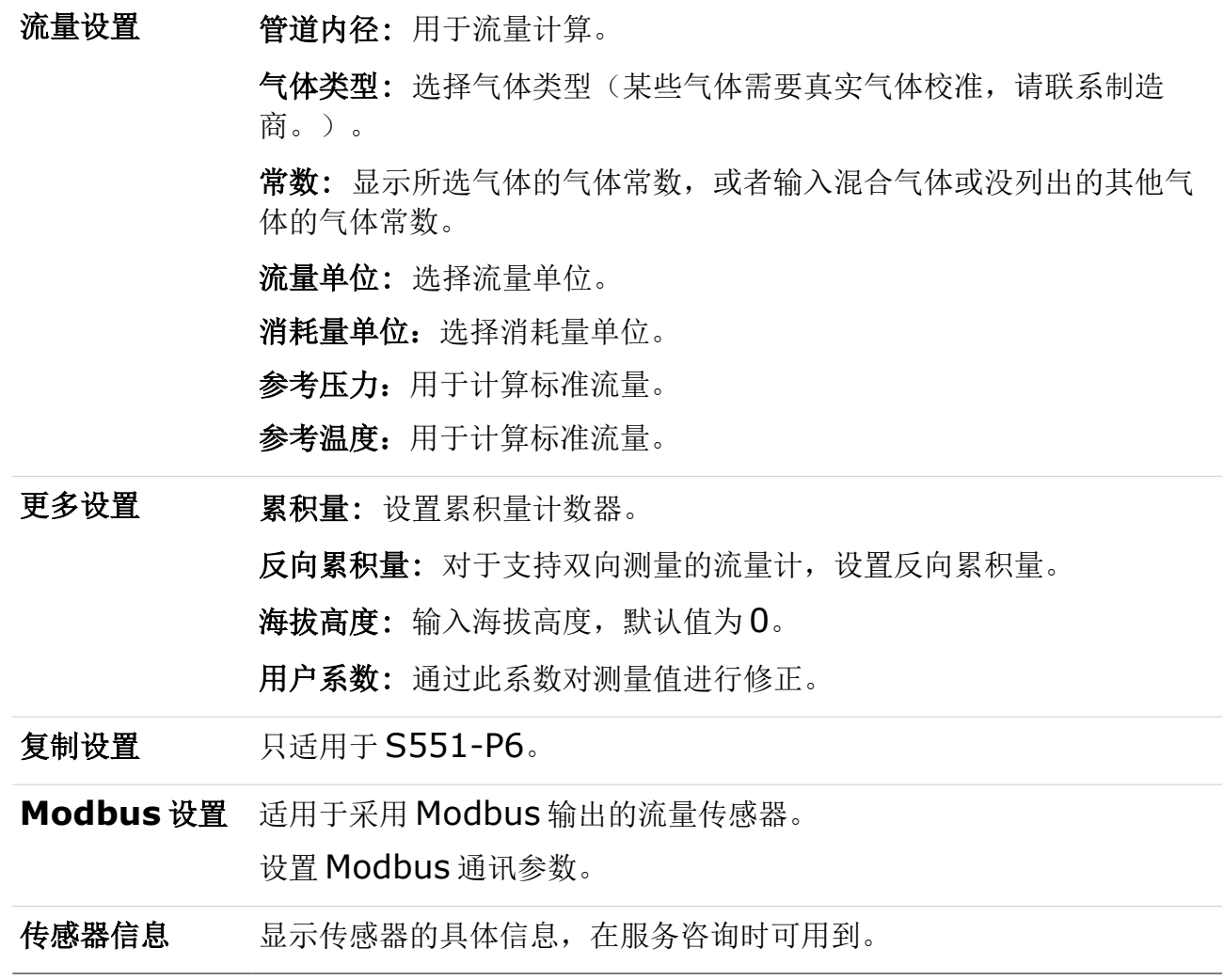

## 备注:

参考压力和参考温度跟实际工作压力和温度无关。参考压力和参考温度是用来计算 标准状况下的气体流量,例如:1000 hPa、20°C。

# **8.5.3** 油蒸气传感器设置

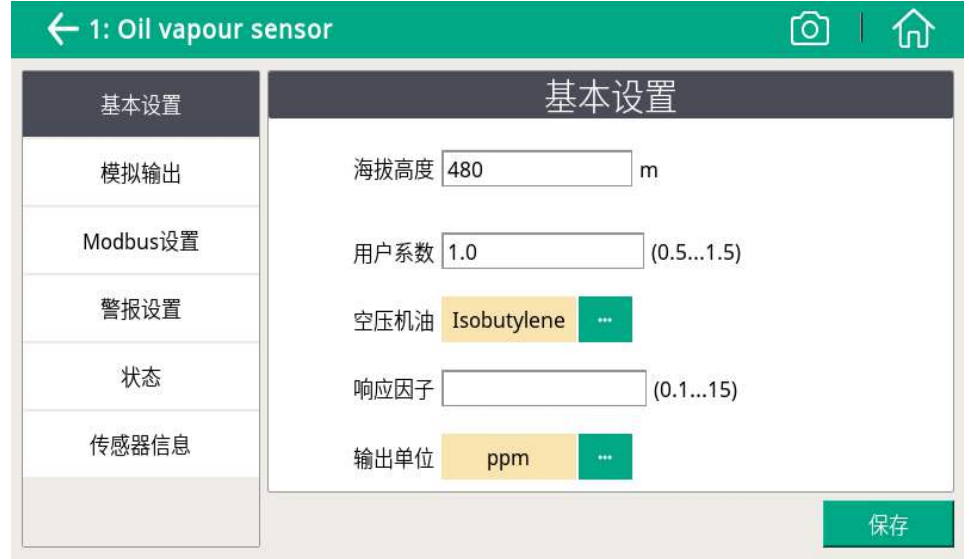

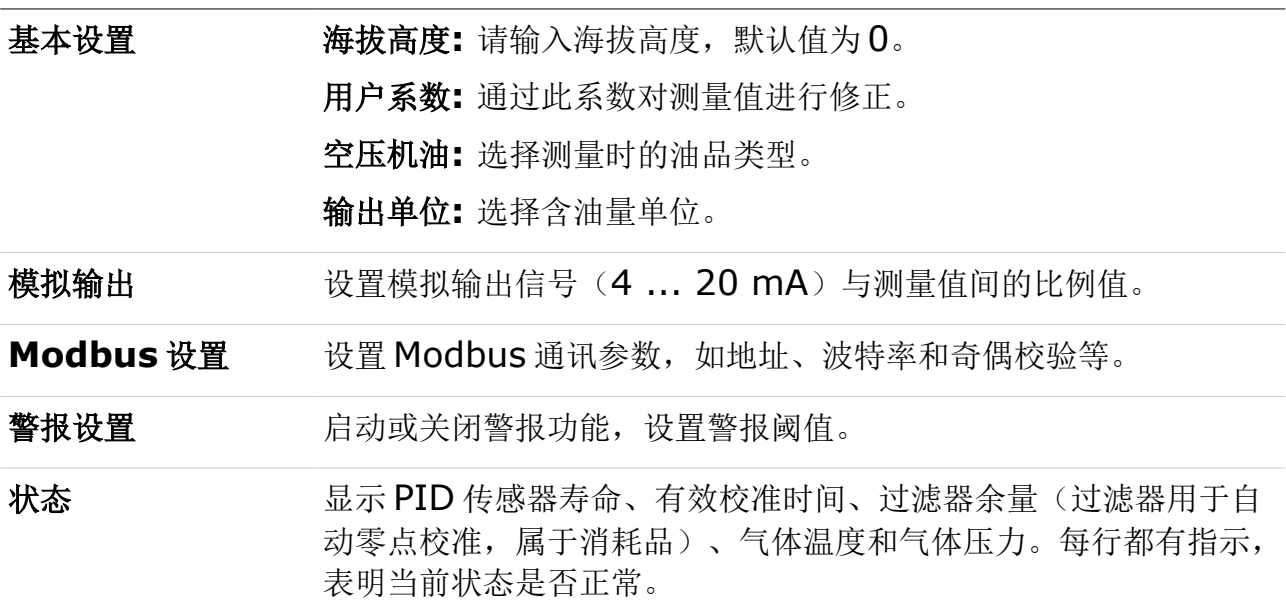

#### <span id="page-23-0"></span> **8.5.4** 模拟输入设置

S551 提供两个可选的模拟输入接口,每个接口提供一路模拟通道(支持多种类型 模拟输入, 例如 4 ... 20 mA 和 0 ... 10 V)与一路脉冲通道。这两路通道的设置 界面如下图。

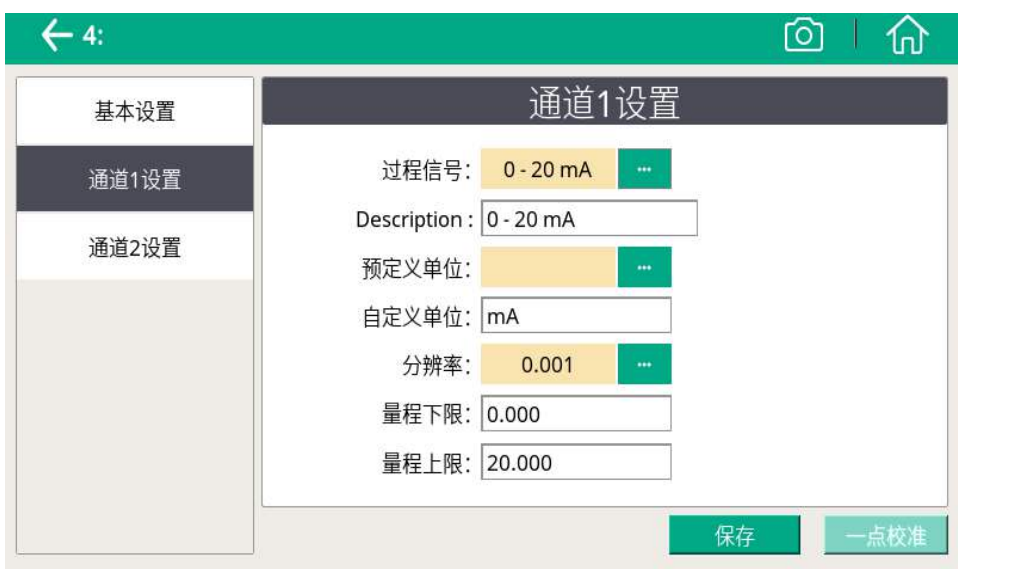

基本设置 传感器描述**:** 输入传感器名称。 通道 **1** 设置 测量类型**:** 电流、电压等。 描述**:** 输入通道名称。 预定义单位**:** 选择测量单位。 自定义单位**:** 输入所需测量单位。 分辨率**:** 测量值精度(即小数点后保留多少位数字)。 量程上限**/**下限**:** 定义量程范围,用于将原始测量值换算成显示的测 量值。 一点校准**:** 输入单点校准的参考值,S551 根据该参考值,对通道进 行系统单点校准,消除传感器的测量误差。由于校准参考值会保存 在 S551 中,并被应用于连接到此接口的传感器,所以请在改接其 它传感器前,删除之前的校准参考值。 通道 **2** 设置 **(**计数器**)** 测量类型**:** 计数器。 描述**:** 给通道命名。 预定义单位**:** 选择测量单位。 自定义单位**:** 输入所需测量单位。 计数**/**脉冲**:** 1 个脉冲对应多少个消耗量单位。 **24 SUTO · [S551](#page-0-0)**

#### **8.5.5** 功率计 **S110-P** 设置

S110-P 是提供 Modbus 输出的功率计。请将其连接到 S551 的 M 接口。

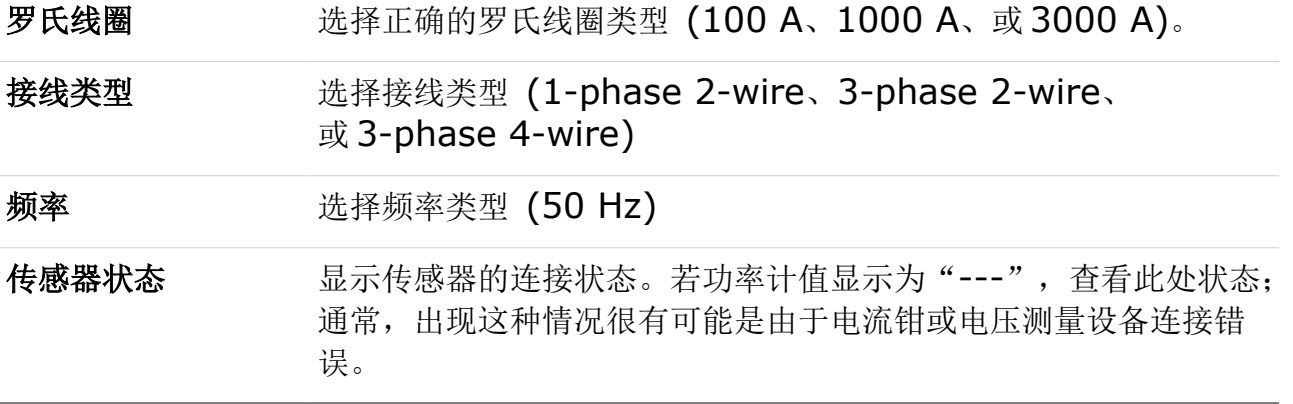

#### **8.5.6** 模拟扩展模块

模拟扩展模块提供 Modbus 输出,请将其连接到 S551 的 M 接口。

模拟扩展模块提供额外 8 路 0 mA ~ 20 mA 通道。与 3 与 4 接口的模拟输入通道 类似,传感器类型可以通过菜单 > 传感器设置进行设置。

#### **8.5.7** 激光颗粒计数器 **S130**

S130 提供 SDI 和 Modbus 输出。请将其连接到 S551 的 1 和 2 接口或 M 接口。

#### **8.5.8** 超声波液体流量计 **S460**

更多操作和安装详情,请参考 S460 超声波流量计的操作说明书。

# **8.6** 比功率

启用比功率(SP)通道,并为每个已启用的通道指定一个功率计。

为实现 SP 测量, 需将 S430 流量计和 S110-P 功率计连接到 S551。S430 只能通 过接口 1 或 2 连接到 S551 上。一个 S551 最多可启用两个 SP 通道, 用于测量两 组空压机的 SP。

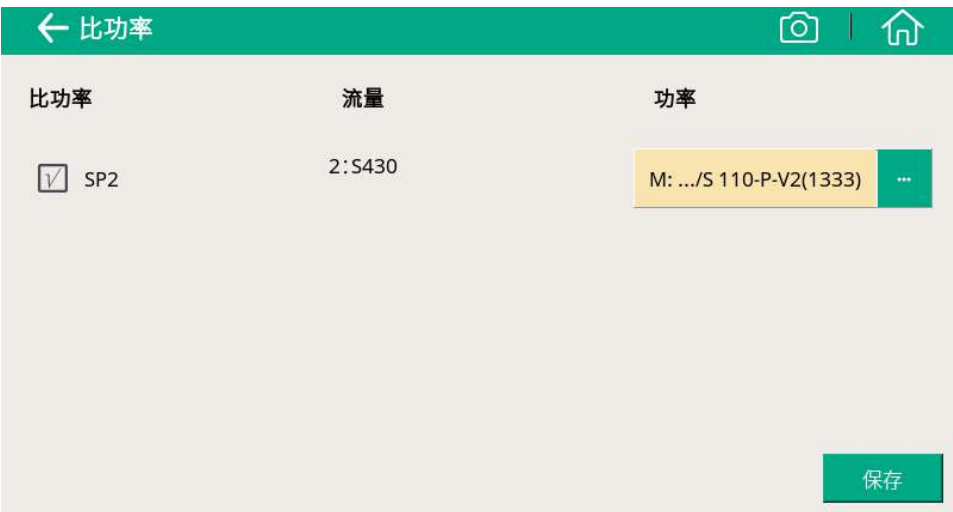

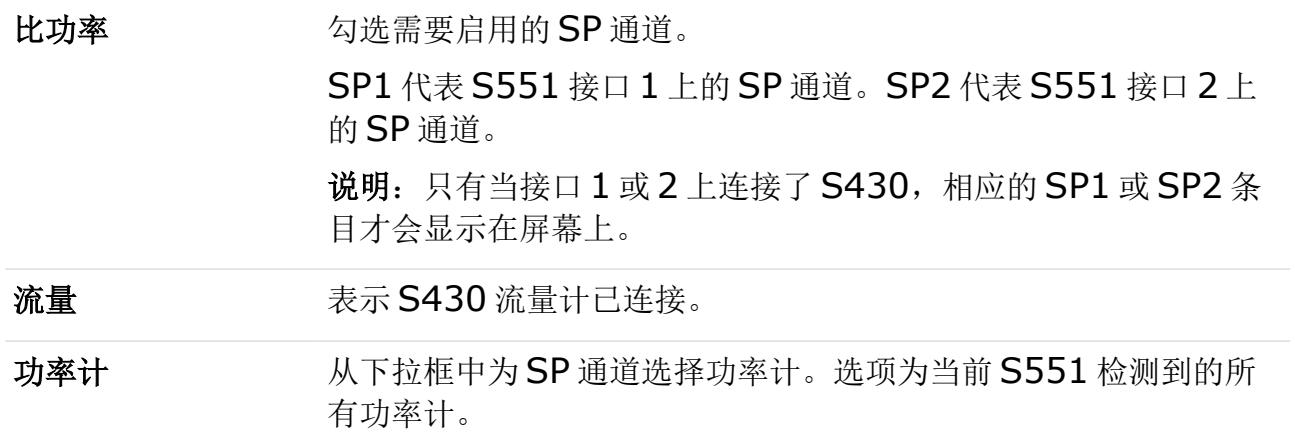

## **8.7** 记录器管理

查看数据记录器状态以及设置记录器工作参数。

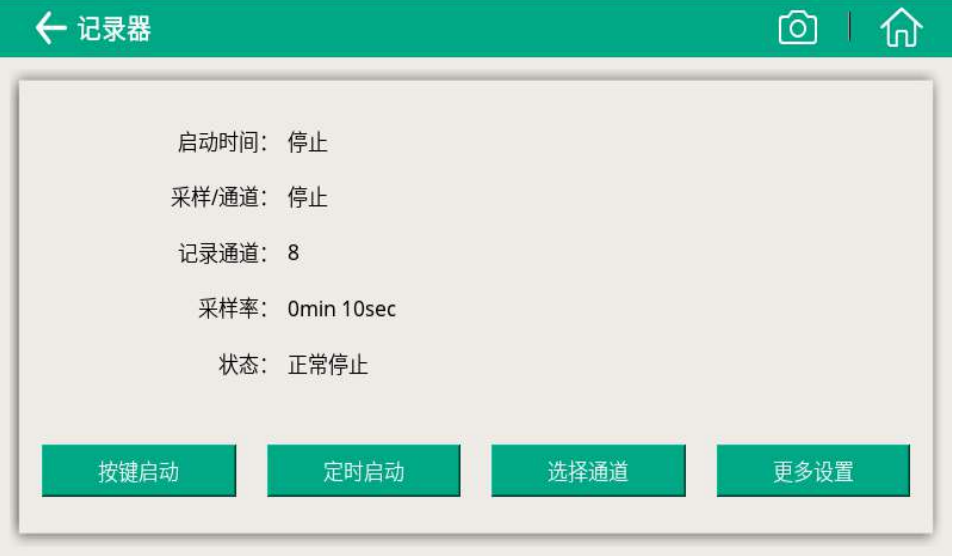

启动时间。 显示启动记录器的时间。

采样**/**通道 显示每个记录通道记录的采样数据数量。

记录通道 显示记录通道的总个数。

采样率 显示记录间隔。

状态 显示记录器状态。

按钮启动 即刻开始记录。

定时启动 设置记录的开始时间。

选择通道 选择记录的测量通道。

更多设置 设置记录器其他配置。

# **8.8** 文件管理

查看与管理数据记录仪记录的测量数据文件、屏幕截图、以及存储器状态(可用存 储空间)。

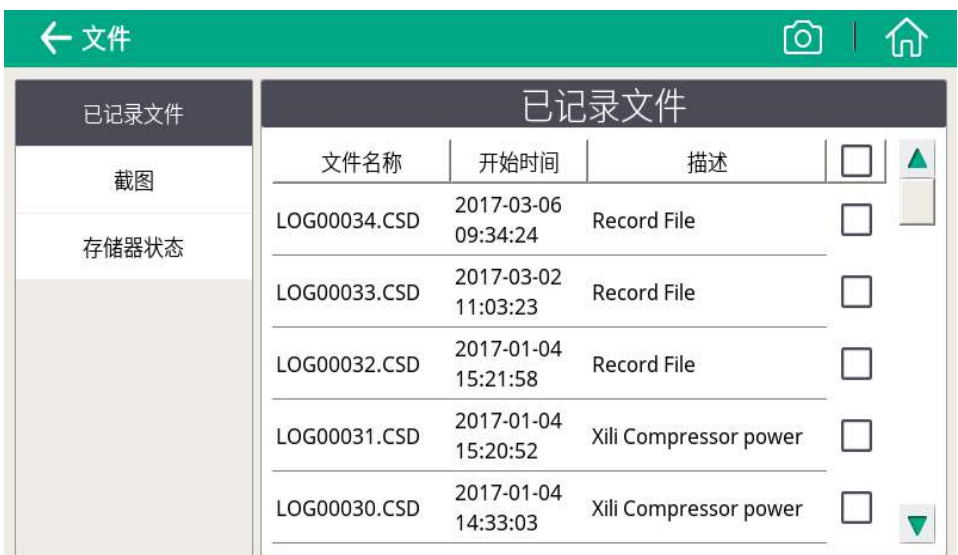

# **8.9** 服务信息

显示服务公司的联系信息,可通过 S4C-Display 软件进行设置。

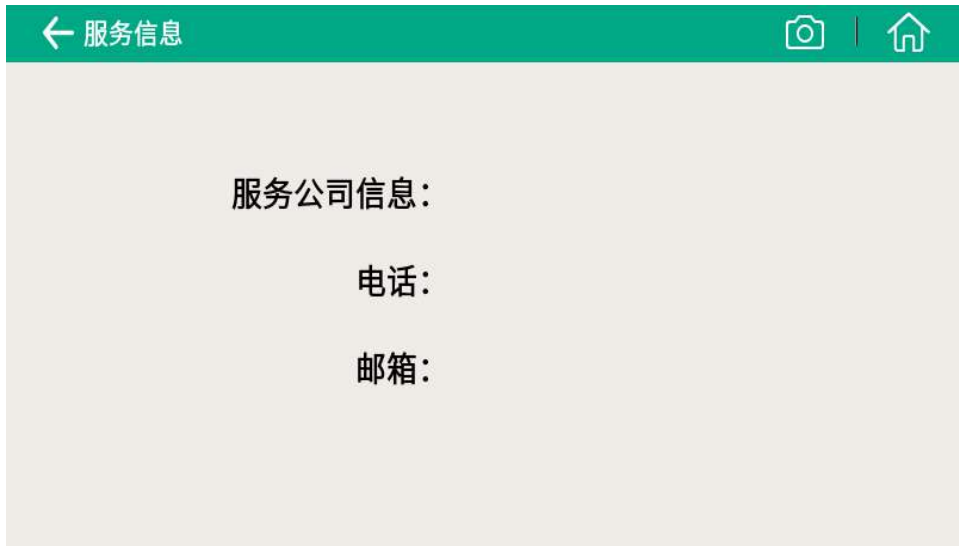

# **8.10** 系统设置

设置系统级参数。

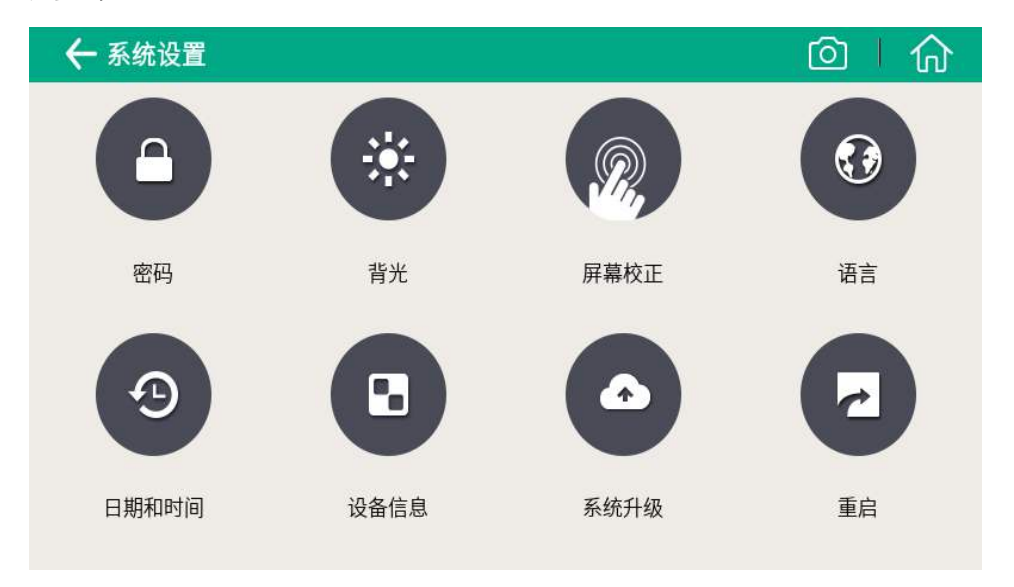

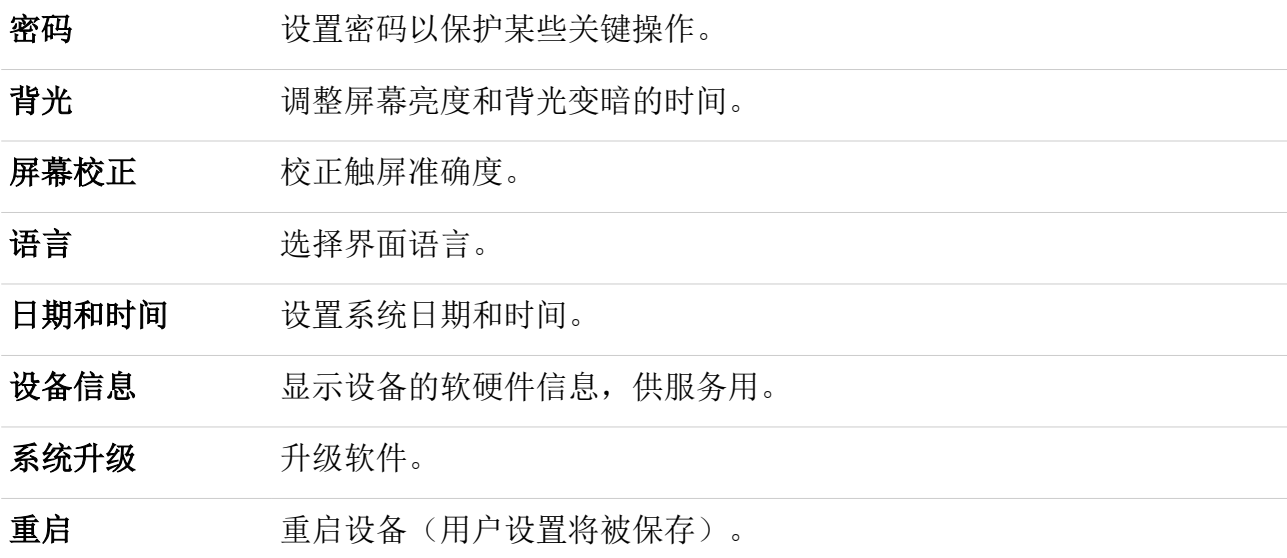

#### **8.11** 通讯

设置 S551 的对外通信参数。

S551 对外提供一个以太网接口,通过该接口可与外部应用服务器(如 S4M 实时监 测软件)通信。如想了解更多 S4M 资料,请联系当地分销商。

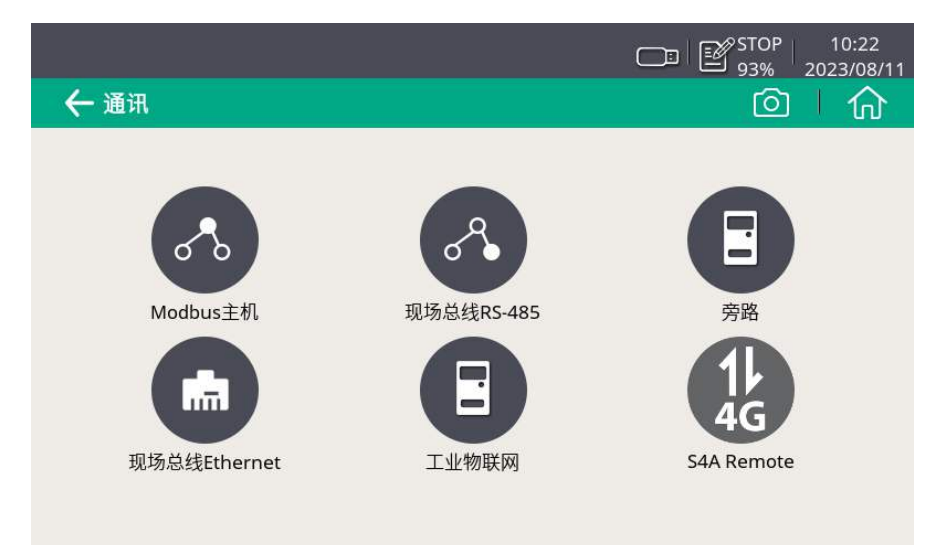

#### **8.11.1** 现场总线 **Ethernet**

当 S551 与对端服务器 (如 S4M 或 S4A)通过 TCP 协议通信时, 配置如下:

- 1.点击现场总线 **Ethernet** 图标。
- 2.选择所需的协议。
- 3.选择 S551 如何获取 IP 地址:
- 如要快速的临时接入局域网,且网络支持 DHCP 服务时,您可选择自动获取 **IP** 地址**(DHCP)**。
- 如要长期稳定接入局域网,或是网络不支持 DHCP 服务时,您可选择使用以 下**IP** 配置,然后配置 S551 的**IP** 地址、子网掩码、默认网关。

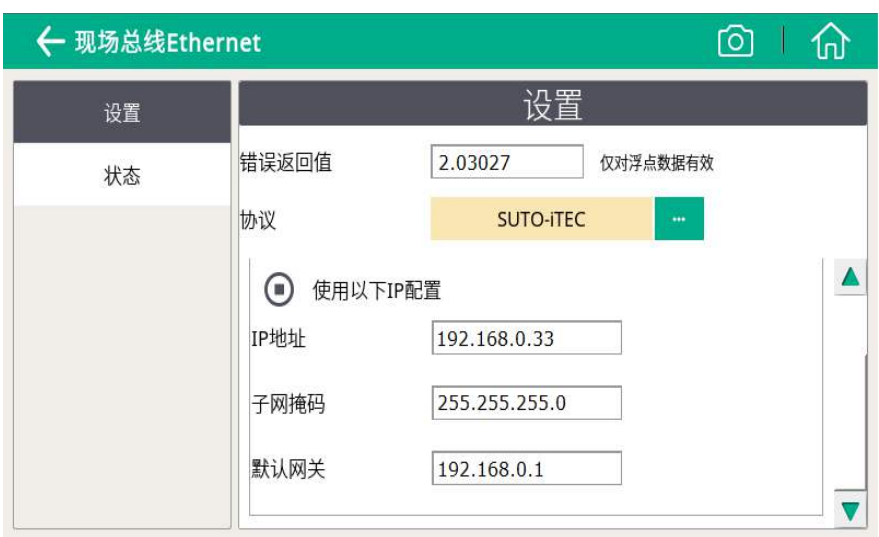

## **8.11.2** 设置 **S4A** 远程连接

当 S551 集成有 4G/LTE 功能时, 按照如下步骤启用该功能对 S551 进行远程访问:

1. 配置 S551 使其连接到 S4A 远程服务器。

2. 利用 S4A 软件远程查看测量数据,读出日志文件。

详细的操作步骤可观看配置指南视频,该视频可在希尔思的网站上找到。

## **8.11.3** 关于 **SIM** 卡

为使用 4G/LTE 连接功能, 用户需在当地购买 SIM 卡。SIM 卡的流量和设置要求如 下。

#### 流量要求

所需的 SIM 卡的数据流量取决于连接到 S551 的传感器数量以及工作时间。下表给 出了连接至 S551 的传感器以及 S551 在 7 天 24 小时间工作的状态下所需的 SIM 卡的数据流量。

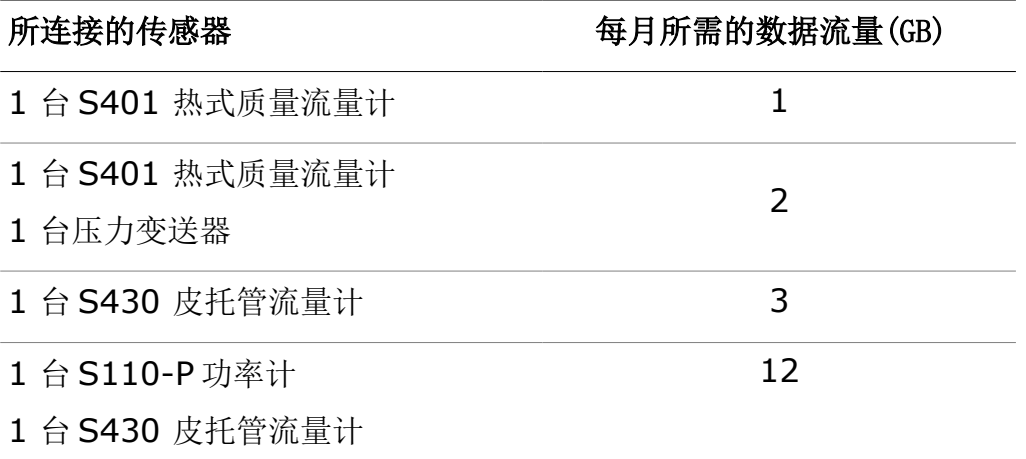

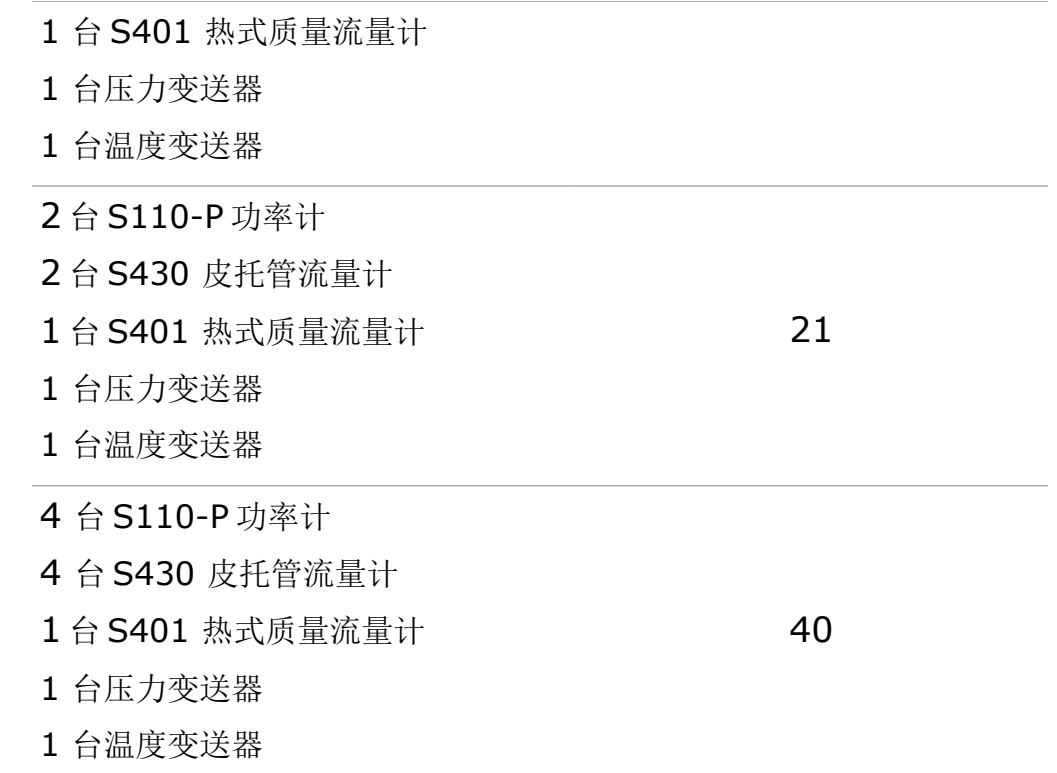

#### 取消 **PIN** 码保护

S551 不能修改 SIM 卡的 PIN 码。如果购买的 SIM 卡有 PIN 码保护,需要用其他 的设备如手机取消 PIN 码保护。

#### 网络设置

由于 ISP 不同,可能需要设置网络信息。点击状态栏的信号强度图标 可修改网 络设置,如下图所示。

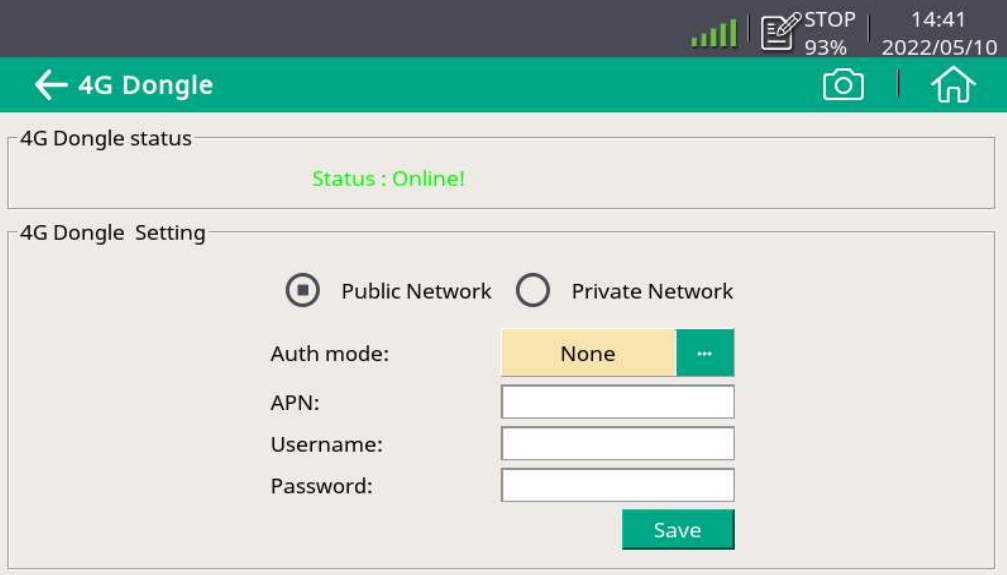

# **9** 应用示例

希尔思为用户提供测量、监控与分析空压机的全套解决方案。

比功率(SP)是空压机有功功率与空压机流量之比,是一个反映空压机效率的指标。 比功率的值越低,空压机的效率越高。

S551 可一个屏幕画面同时显示压力、流量、消耗量和 SP 等测量值,以供在线监测。 此外, S551 会记录并保存测量数据, 并将数据发送到希尔思专业分析软件, 如 S4 A、CAA、或 S4M,供测量分析。

一台 S551 可以提供两个 SP 通道, 供测量两组空压机 SP。要监测一台空压机的 S P,请执行以下操作:

1. 将皮托流量传感器 S430 和功率计 S110-P 连接到 S551。

2. 进入菜单 > 比功率, 根据需要启用 SP 通道, 并为启用的通道指定功率计。 说明: 为激活比功率功能, S430 只能通过 SDI 接口与 S551 相连。

在 S551 显示屏上,您可以同时监控空压机的压力、流量、消耗量和比功率(如下 图所示)。其中,比功率根据测量值计算得出,采用公制还是英制单位则由 S430 的单位设置决定。

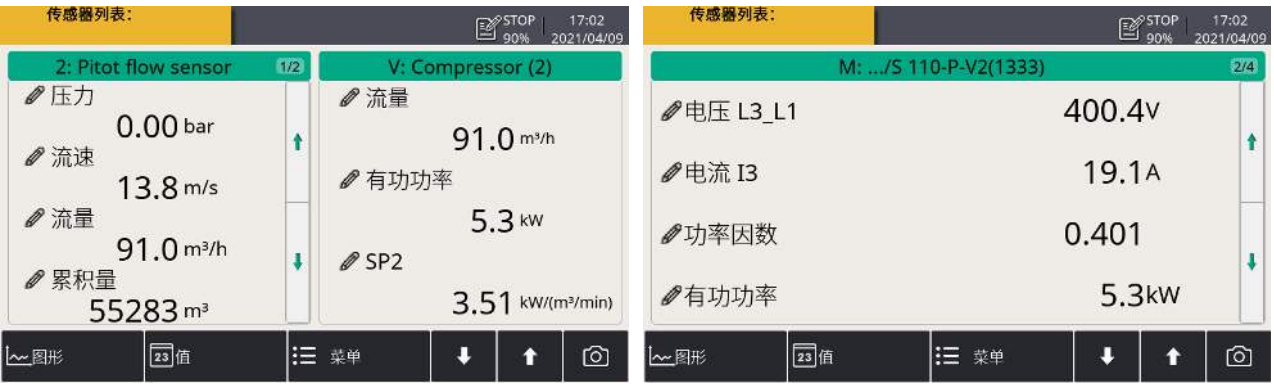

# **10** 信号输入

## **10.1** 数字输入

S551 支持以下两种不同的数字输入接口:

- 2 x SDI 接口, 共支持 2 个 SDI 设备
- 2 x Modbus 接口, 共支持 16 个 RS-485 Modbus/RTU 设备

说明: 连接电缆请使用订货号为A553 0111 的标准传感器电缆。该电缆总长 5 米, 一端为与传感器相连的 M12 接头,一端为与 S551 相连的 ODU 接头)。

Modbus/RTU 通信接口的缺省设置如下:

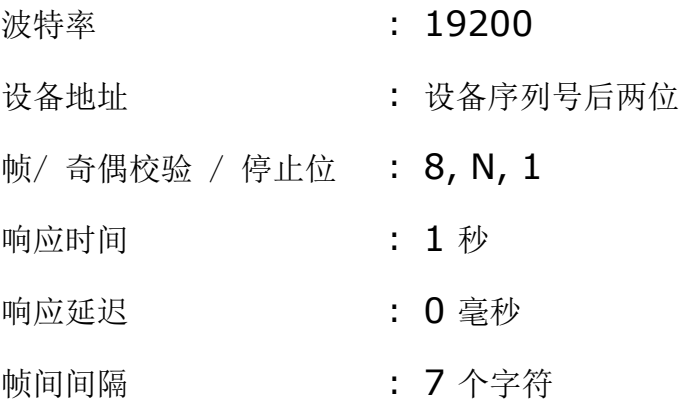

本设备返回给主机的响应消息为:

• 功能码:03

字节顺序的信息如下表所示:

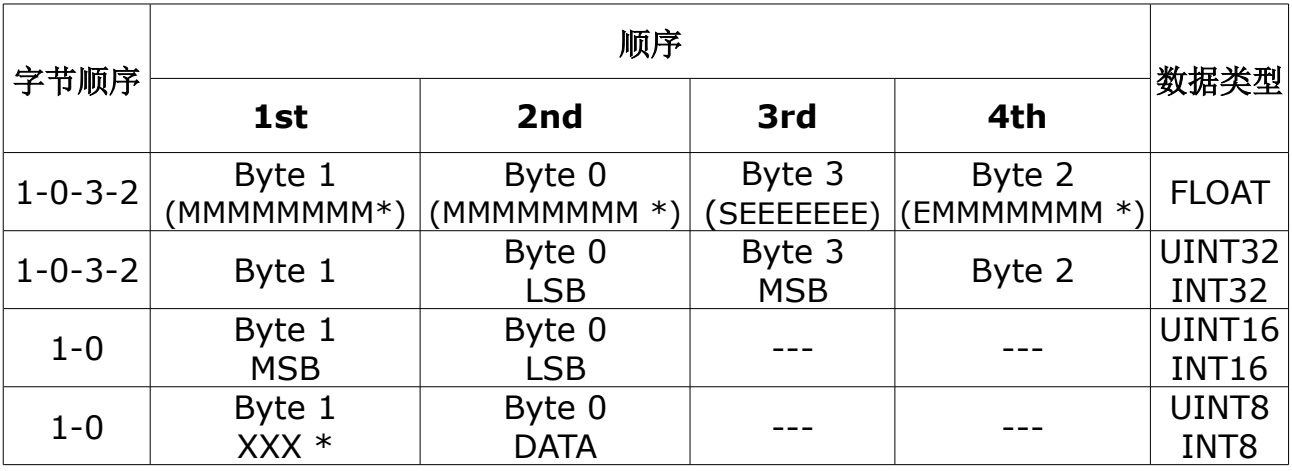

\* S: 信号, E: 指数, M: 小数, XXX: 没有值

## **10.2** 模拟输入

S551 支持两个可选的模拟/脉冲输入接口。

每个模拟/脉冲接口可同时接入1个模拟信号和1个脉冲信号,因此, S551 可同时 支持 2 个模拟输入 (0 mA ~ 20 mA / 4 mA ~ 20 mA / 0 V ~ 10 V) 和 2 个 脉冲输入。

说明:请使用随希尔思模拟传感器(如压力传感器与温度传感器)发货的电缆。该 电缆在接头与电缆连接处粘贴有黄色标签,以示与标准传感器电缆的区别。

# **11** 信号输出

S551 记录的测量数据可以通过 Modbus/TCP 接口在以太网传输到数据存储系统或 软件,也可以通过 U 盘或 USB 数据线下载。

Modbus/TCP 通信接口的缺省设置如下:

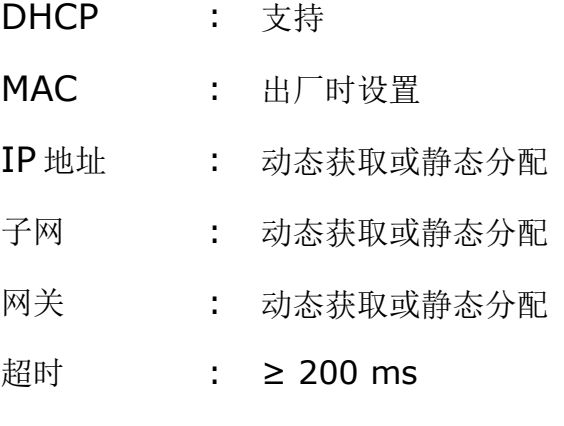

响应消息和字节顺序与 Modbus/RTU 的相同。

# **12** 可选配件

可选购的 S551 配件如下:

- 8 通道模拟输入扩展盒,可连接至 S551,包括 5 米长带接头的电缆
- 便携式 Modbus 转接盒
- 延长线,5 米,一端公头,另一端母头
- 开线电缆,5 米,一端带接头,另一端开线
- 5 米传感器电缆, 两端分别带 M12 接头和 ODU 接头
- 用于传感器和电缆的 S551 手提箱 (560 x 450 x 160 mm)
- USB 4GE dongle, 包括 S4A 软件 (订货号: A1670)

# **13** 校准

传感器出厂前已校准。校准日期印刷在与传感器一起提供的证书上。传感器的精度 会受现场条件的制约,如油、高湿度或其他杂质会影响校准和精度。我们建议每年 与制造商联系校准调整产品。仪器保修不包括校准服务。请留意校准证书上最后的 校准期限。

# **14** 维护

建议使用湿布清洁该设备及其配件。

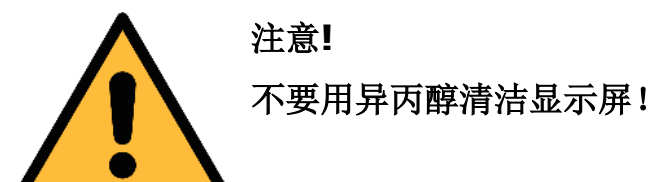

# **15** 废弃物的处置

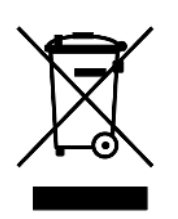

电子设备是可循环利用的材料,不属于生活垃圾。设备、配件和外 箱的处置必须符合当地 法规的要求。废弃物也可由产品制造商进行 回收,请与制造商联系。

# <span id="page-37-0"></span> **16** 附录 – **S551** 支持的 **SUTO** 测量仪器

# **16.1** 可自动检测的 **SUTO** 仪器

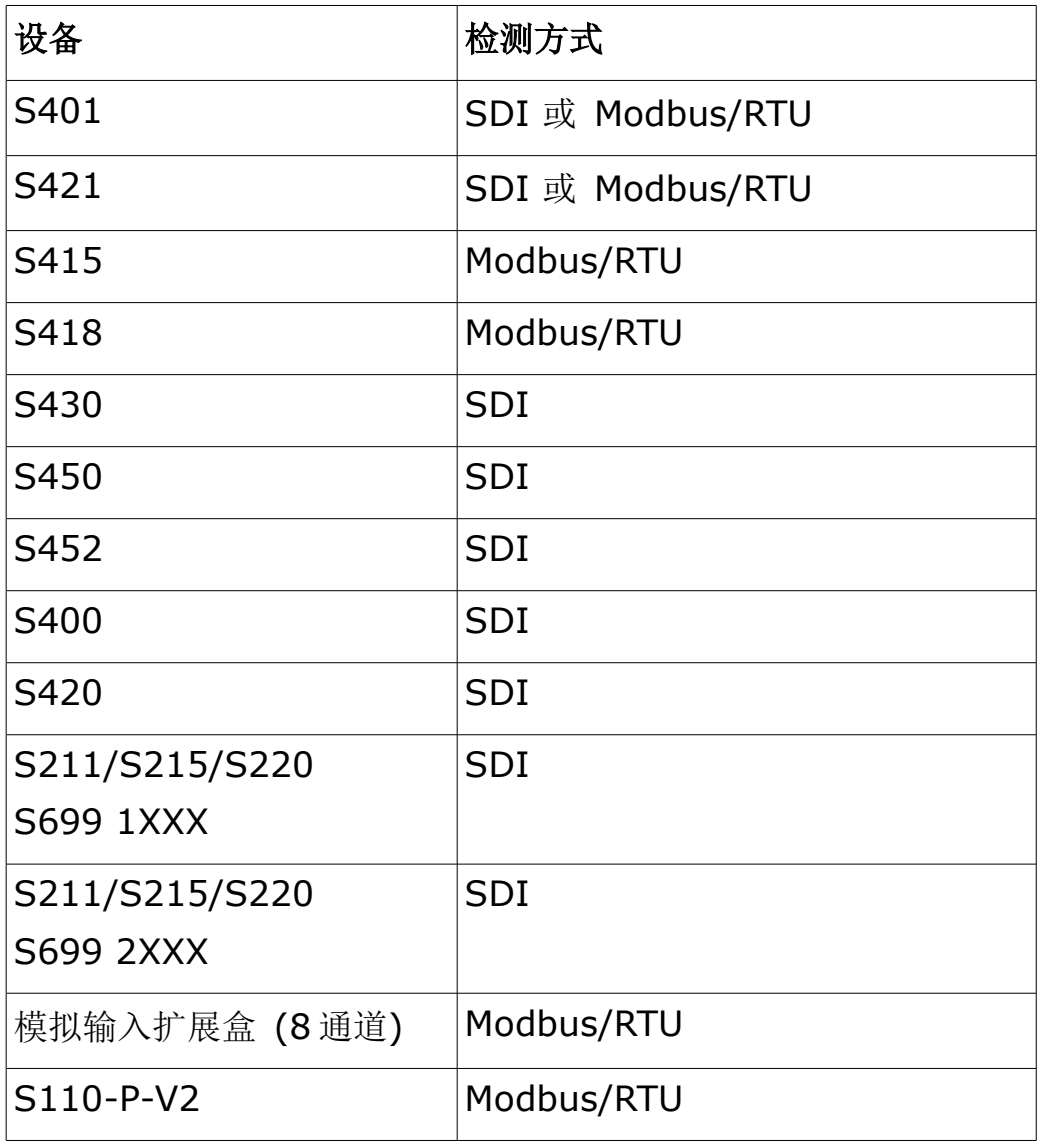

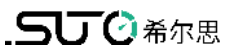

# **16.2** 不能自动检测的 **SUTO** 仪器

下面这些设备不能被 S551 自动检测:

- S418-V
- S211/S215/S220 S699 3XXX and S699 4XXX
- S120 (S604 1201/ S604 1203/ P604 1205/ P604 1215)
- S120-P (S604 1202)
- S132
- S230/S231
- S462

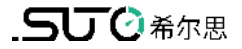

# SUTO iTEC GmbH

Grißheimer Weg 21 D-79423 Heitersheim Germany

# 希尔思仪表(深圳)有限公司 深圳市南山区中山园路 1001 号 TCL 国际 E 城 D3 栋 A 单元 11 层

Tel: +49 (0) 7634 50488 00 Email: [sales@suto-itec.com](mailto:sales@suto-itec.com) Website: [www.suto-itec.com](http://www.suto-itec.com/)

电话: +86 (0) 755 8619 3164 邮箱: [sales.cn@suto-itec.com](mailto:sales@suto-itec.asia)

网址: [www.suto-itec.com](http://www.suto-itec.com/)

版权所有 © 2008年 2008年 2009年 2008年 2018年 2020年 2021年 2021年 2021年 2021年 2021年 2021年 2021年 2021年 2021年 2021年 2021年 20

S551\_im\_cn\_2023-3